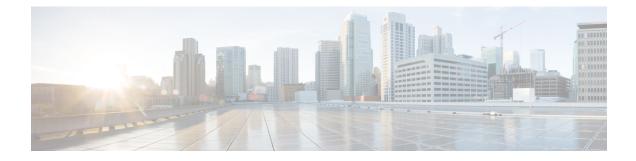

# **Managing Blueprints**

The following topics tell you how to manage Cisco NFVI Blueprints.

- Blueprints, on page 1
- Creating a Blueprint Using Upload Functionality, on page 2
- Managing Post Install Features, on page 101

## Blueprints

Blueprints contain the configuration metadata required to deploy an OpenStack system through a Cisco VIM pod in Cisco VIM Uinfied Management. You can create a blueprint in Cisco UM or you can upload a yaml file that contains the metadata for a blueprint. You can also create a blueprint from an existing OpenStack system that you are configuring as a Cisco VIM pod.

The configuration in the blueprint is specific to the type of Cisco UCS server that is in the OpenStack system. A blueprint for a C-Series server-based OpenStack system cannot be used to configure a B-Series server-based OpenStack system. Cisco UM displays an error if the blueprint does not match the configuration of the OpenStack system.

The blueprint enables you to quickly change the configuration of an OpenStack system. While only one blueprint can be active, you can create or upload multiple blueprints for a Cisco VIM pod. If you change the active blueprint for a pod, you have to update the configuration of the OpenStack system to match the new blueprint.

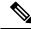

**Note** You can modify and validate an existing blueprint, or delete a blueprint. However, you cannot modify any of the configuration metadata in the active blueprint for a Cisco VIM pod.

### **Blueprint Activation**

A blueprint becomes active when you use it in a successful installation for a Cisco VIM pod. Other blueprints that you created or uploaded to that pod are in nonactive state.

Uploading or creating a blueprint does not activate that blueprint for the pod. Install a blueprint through the **Cisco VIM Suite** wizard. If the installation is successful, the selected blueprint becomes active.

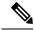

**Note** If you want to activate a new blueprint in an existing pod, you have to delete certain accounts and the credential policies for that pod before you activate the blueprint. See Activating a Blueprint in an Existing Pod with OpenStack Installed, on page 3.

### **Viewing Blueprint Details**

To view blueprint details:

- **Step 1** Log in to Cisco VIM Unified Management as pod user.
- **Step 2** Choose the Cisco VIM pod with the blueprint that you want to view.
- **Step 3** Click **Menu** at the top left corner to expand the navigation pane.
- **Step 4** Choose **Pre-Install** > **Blueprint Management.**
- **Step 5** Choose a blueprint from the list.
- Step 6 Click Preview and Download YAML.

## **Creating a Blueprint Using Upload Functionality**

### Before you begin

- You must have a YAML file (B series or C Series) on your system.
- Only one blueprint can be uploaded at a time. To create a blueprint off-line, refer to the setup\_data.yaml.B\_Series\_EXAMPLE or setup\_data.yaml.C\_Series\_EXAMPLE.
- The respective keys in the sample YAML have to match or the corresponding pane does not get populated during the upload.
- **Step 1** Log in to **Cisco VIM UM**.
- **Step 2** In the navigation pane, expand the**Pre-Install** section and click **Blueprint** setup.
- **Step 3** Click the**Browse** in the **Blueprint Initial Setup**.
- Step 4 ClickSelect.
- **Step 5** ClickLoad in the Unified Management UI Application.

All the fields present in the YAML file is uploaded to the respective fields in the UI.

**Step 6** Provide a Name for the Blueprint.

While saving the blueprint name has to be unique.

- Step 7 Click Offline Validation.
  - If all the mandatory fields in the UI are populated, then Offline Validation of the Blueprint commences, or else a pop up message indicating the section of Blueprint creation that has missing information error shows up.

**Step 8** On Offline Blueprint Validation being successful, **Save Blueprint** and **Cancel** is enabled.

**Note** If the Blueprint Validation Fails, only the **Cancel** button is enabled.

### Activating a Blueprint in an Existing Pod with OpenStack Installed

### Before you begin

You must have a POD which has an active Installation of OpenStack. If the OpenStack installation is in Failed State, then UM UI will not be able to fetch the Blueprint.

**Step 1** Go to the Landing page of the UM Log in.

### Step 2 Click Register Management Node.

- **Step 3** Enter the following details:
  - Management Node IP Address.
  - Management Node Name (Any friendly Name).
  - REST API Password ( /opt/cisco/ui\_config.json).
  - Description about the Management Node.
  - POD Admin's Email ID.

A notification email is sent to the email id entered during registration.

- **Step 4** Log in using the same email id and password.
- **Step 5** In the navigation pane, click **Pre-Install** > **Blueprint Management**.

Choose the NEWSETUPDATA from the Blueprint Management pane.

This is the same setup data which was used by ciscovimclient, to run the installation on the Management Node.

### **Blueprint Management**

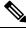

**Note** You must have at least one blueprint (In any state Active or In-Active or In-progress), in the Blueprint Management Pane.

| nhoard<br>-Install                    | - | Blueprints Management   |                      |            |            |
|---------------------------------------|---|-------------------------|----------------------|------------|------------|
| Bueprint Setup<br>Bueprint Management |   | Topology Install Remove |                      | 🗄 🔍 Search | h best     |
| ost-linstall                          | ¢ | Blueprint Title         | Wodified Date        | ≚ Status   | * Action * |
| ew Topology                           |   | - Test                  | 4/3/2018, 2:55:18 PM | Invalid    | / × ±      |
| d User Administration                 |   | - 5555                  | 4/2/2018, 9:27:07 PM | Invalid    | / × ±      |
|                                       | 1 | NEWSETUPDATA            | 4/3/2018, 5:15:25 PM | Depkoyed   | / × ±      |
|                                       |   | 56646                   | 4/2/2018, 9:29:00 PM | Invalid    | / × ±      |

Blueprint Management grid contains the list of all the blueprints that are saved. You can save the blueprint even if it is failed in the Blueprint Setup. However, you will not be allowed to deploy those Blueprints.

Blueprint Management table provides the following information:

- Blueprint Name
- · Modified Date
- · Edit, Remove, and Download Blueprint
- · Search Blueprint

**Blueprint Name:** It shows the name of the Blueprint. You cannot edit this field. It shows the name of the blueprint that is saved after Offline Validation.

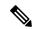

Note No two blueprints can have the same Blueprint name.

Modified Date: This shows when blueprint was last modified.

Blueprint Status: There are 6 total status for the Blueprint.

- · Valid: Blueprint that is saved after offline validation success.
- Invalid: Blueprint that is saved after Offline Validation failure.
- Inprogress: Blueprint that is saved without running Offline Validation.
- Deployed: Blueprint that is used to bring up cloud without failures.
- Installing: Blueprint that is used to initiate the cloud deployment.

• Failed: Blueprint that is used to deploy the cloud which eventually failed.

With every blueprint record, there are some operations associated that you can perform by using the buttons – Topology, Install, and Remove.

#### Topology

Topology allows you to view graphical representation of the control, compute, and storage node that is associated with the various network segments.

| whether with Unified                                                                          |              | ont                                                                                                    | Calsoft                                                                                                    | Role: Full-Pod-Access   User ID: roheshar |  |
|-----------------------------------------------------------------------------------------------|--------------|----------------------------------------------------------------------------------------------------|----------------------------------------------------------------------------------------------------|-------------------------------------------|--|
| Unified<br>Dashboard<br>Pre-Instal<br>Post-Instal<br>View Topology<br>Pod User Administration | Kanagem<br>K | Blueprints Man<br>Repology Rec<br>Blueprint Title<br>Recent Professional<br>Recent Professional<br>Rece | Confirm Do you want to Remove the previous 'NEWSETUPDATA' Deployment and continue with the current 'NEWSETUPDATA' Deployment'. | Aler Ful-Acces   Der Dinkelwr 🔷           |  |
|                                                                                               |              |                                                                                                    |                                                                                                    |                                           |  |

### **Install Button**

Click **Install**, a confirmation message is generated requesting to initiate the deployment with the stages you wants to run. By default all stages are selected but you can also do an incremented install. In case of Incremented Install, you have to choose stages in the order. For Example: If you choose Validation Stage then the 2nd stage Management Node Orchestration is enabled. You cannot skip stages and run a deployment. Once you click **Proceed**, the Cloud Deployment is initiated and the progress can be viewed from the Dashboard.

### **Remove Button**

Choose the blueprint and click **Remove** to remove the blueprint. A confirmation message appears. If you click**Proceed**, the blueprint removal operation is initiated.

#### Edit, Remove, and Download Blueprint

You can edit or delete a Blueprint which is not in Deployed State. If you want to take a backup of the Blueprint locally, click *Download* icon which generates the preview to download the Blueprint.

Following are the ways to deploy a Blueprint:

- If there is no Blueprint in Deployed state, then you can choose any Valid Blueprint from the list.
- If there is a Blueprint in a Failed state, you can choose another Valid Blueprint but Unified Management asks you to remove the previous deployment before proceeding.
- If there is a Blueprint in Deployed state, you can choose another Valid Blueprint but Unified Management asks you to remove the previous deployment before proceeding.

The deployment of Blueprint occurs stepwise and if any one step fails for some reason, a **Play** button is displayed on that particular step. You can click a**Play** button and begin the installation for that particular state.

Note

There is always one blueprint in Deployed state. You cannot deploy multiple blueprints in the cloud.

**Search Blueprint**: Search box is displayed on top-right of the table which facilitates you to lookup for Blueprint by their name or status. Navigate to **Topology** and choose a Blueprint which redirects you to the default blueprint, the one which is selected in the Blueprint Management pane.

|--|

Note

During the various operations across the application the cloud icon in the center of the header changes its color which is based on the following table.

#### Table 1:

| POD Operation                                       | Status            | Icon or Color |
|-----------------------------------------------------|-------------------|---------------|
| Management Node Registered, No<br>Active Deployment | Pending           | Gray          |
| Cloud Up And Running, No Failure                    | Active            | Green         |
| Cloud Installation/ Any Operation<br>In Progress    | In-Progress       | Blue          |
| Cloudpulse Failed                                   | Critical Warnings | Red           |
| Pod Operation Failed                                | Warning           | Amber         |
| Software Update (Auto) Rollback<br>Failed           | Critical Warnings | Red           |
| Uncommitted Software Update                         | Warning           | Amber         |
| Reconfigure Openstack Password                      | Critical Warning  | Red           |
| Reconfigure CIMC Password                           | Warning           | Amber         |
| Reconfigure Optional Features/ OS                   | Critical Warning  | Red           |
| Power Management Operation Fails                    | Warning           | Amber         |
| Management Not-Reachable                            | Not-Reachable     | Red           |

## **Creating a Blueprint for B-Series Server Platform**

|        | Command or Action                                                            | Purpose                                                                                                    |
|--------|------------------------------------------------------------------------------|----------------------------------------------------------------------------------------------------|
| tep 1  | In the navigation pane, choose <b>Pre-Install</b> > <b>Blueprint Setup</b> . |                                                                                                    |
| Step 2 | To create a <b>B Series Blueprint</b> :                                      | 1. On the Blueprint Initial Setup pane of the Cisco VIM Unified Management, complete the following fields:  Current Setup Prot-Instal Vew Topology Prot-Instal Vew Topology Prot User Administration  Current Network *  Systop Topol Setup Setup *  Systop Topol Setup Setup *  Systop Topol Setup Setup *  Systop Topol Setup Setup *  Setup *  Systop Topol Setup *  Setup *  Set |
|        |                                                                              | Name Description                                                                                                    |
|        |                                                                              | Blueprint Name field Enter blueprint configuration name.                                                                                                    |
|        |                                                                              | Platform Type<br>drop-down listChoose one of the<br>following platform types:• B-Series (By<br>default) choose B<br>series for this<br>section.• C-Series                                                                                                    |

### Procedure

| Command or Action | Purpose                                                |                                                                                                    |  |
|-------------------|--------------------------------------------------------|----------------------------------------------------------------------------------------------------|--|
|                   | Name                                                   | Description                                                                                                    |  |
|                   | <b>Tenant Network</b><br>drop-down list                | Choose one of the<br>following tenant network<br>types:<br>• Linuxbridge/VXLAN                                                                                                    |  |
|                   |                                                        | • OVS/VLAN                                                                                                    |  |
|                   | Pod Type drop-down                                     | list Choose one of the<br>following pod types:<br>• Fullon(By Default)                                                                                                    |  |
|                   | <b>Ceph Mode</b> drop-do<br>list                       | wn Choose one of the<br>following Ceph types:<br>• Dedicated                                                                                                    |  |
|                   |                                                        | Central (By Default)     - Not supported in     Production                                                                                                    |  |
|                   | <b>Optional Features a</b><br><b>Services</b> Checkbox | nd Swiftstack, LDAP,<br>Syslog Export Settings,<br>Install Mode, ToR Switch<br>Information, TLS,<br>NFVMON, Pod Name,<br>VMTP, NFV Bench,<br>Auto-backup, Heat,<br>Keystone v3, Enable Esc<br>Priv. |  |
|                   |                                                        | If any one is selected, the<br>corresponding section is<br>visible in various<br>Blueprint sections.                                                                                                |  |
|                   |                                                        | By default all features are<br>disabled except Auto<br>-backup.                                                                                                    |  |

| Purpose                                                                                                    |                                                            |                                                                                                    |
|----------------------------------------------------------------------------------------------------|------------------------------------------------------------|----------------------------------------------------------------------------------------------------|
| Name                                                                                                    |                                                            | Description                                                                                                    |
| Import Existi<br>file                                                                                                  | -                                                          | Click <b>Browse</b> button to import the existing yaml file.                                                                                                    |
|                                                                                                    |                                                            | If you have an existing B<br>Series YAML file you<br>can use this feature to<br>upload the file.                                                                                                    |
|                                                                                                    |                                                            | Unified Management<br>automatically fill in the<br>fields and if any<br>mandatory field is missed<br>then it gets highlighted in<br>the respective section.                                                                                                    |
|                                                                                                    | ration page.                                               | wigate to the <b>Registry</b><br>Fill in the following                                                                                                    |
| ultulus<br>cace VIM United Ma                                                                                          |                                                            |                                                                                                    |
| Cashboard                                                                                                    |                                                            |                                                                                                    |
| Pre-Instat<br>Bueprint Setup                                                                                           | . Create Bl                                                | ueprint configuration                                                                                                    |
| Bueprint Management                                                                                                    |                                                            |                                                                                                    |
| Post-mstall                                                                                                    | Burprint in                                                |                                                                                                    |
|                                                                                                    | r Registry 1                                               | genny Sense X CRMC Common X Networking<br>Deer Name *                                                                                                    |
| Post-restal<br>View Topology                                                                                           | c Registry to<br>Registry to                               | provy Secue<br>X CANCE Common X Resourcing<br>User Name *<br>ngatay Username<br>Israel *                                                                                                    |
| Post-restal<br>View Topology                                                                                           | c Registry to<br>Registry to                               | geny Gene X CIAC Common X Networking<br>Jaar Name <sup>4</sup><br>Igany Username                                                                                                    |
| Post-restal<br>View Topology                                                                                           | s Registry (<br>Registry (<br>Enter or<br>Registry (       | provy Secue<br>X CANCE Common X Resourcing<br>User Name *<br>ngatay Username<br>Israel *                                                                                                    |
| Post-testat<br>Vew Topology<br>Pod User Administration                                                                 | * Ruginy 1<br>Ruginy 1<br>Ruginy 1<br>Ruginy 1<br>Ruginy 1 | genry Kenny X CIAIC Common X Networking<br>User Name *<br>geory const<br>med *<br>geory email                                                                                                    |
| Post-estat<br>Verw Topologie<br>Pod Caser Administration<br>Name<br>Registry User                                      | Name text word text                                        | CARC Common     X Researching                                                                                                    |
| Prot-restail<br>View Topologie<br>Prot-Cuer Administration<br>Name<br>Registry User<br>field<br>Registry Pass<br>field | Name text<br>word text                                     | CARC Common     X Manual Manual Ma<br>Manual Manual Manual Manual Manual Manual Manual Manual Manual Manual Manual Manual Manual Manual Manual Manual Manual Manual Manual Manual Manual Manual Manual Manual Manual Manual Manua Manual Manual Manual Manual Manual Manual Manua |
| Name Registry User field Registry Pass field Registry Ema                                                              | Name text<br>il text field                                 | A CARC Common     X Memory      X Memory      X Memor    |

| Purpose                                                                                                    |
|----------------------------------------------------------------------------------------------------|
| UM Unified Management         Damoard         Pre-instal         Burgner Management         Vew Topology         Pod Over Administration         Vol Wer Administration |
| Name Description                                                                                                    |
| User name disabled field By default the value is Admin.                                                                                                    |
| Password text field       Enter Password for UCSM Common (Mandatory).                                                                                                   |
| UCSM IP text field Enter IP Address for<br>UCSM Common<br>(Mandatory).                                                                                                  |
| Resource Prefix text<br>fieldEnter the resource<br>prefix(Mandatory).                                                                                                   |
| QOS Policy Type<br>drop-downChoose one of the<br>following types:<br>• NFVI (Default)<br>• Media                                                                        |

| mmand or Action | Purpose                                             |                                                                                                    |
|-----------------|-----------------------------------------------------|----------------------------------------------------------------------------------------------------|
|                 | Name                                                | Description                                                                                                    |
|                 | Max VF Count text field                             | Select the Max VF Count.                                                                                                    |
|                 |                                                     | <1-54> Maximum VF<br>count 54, default is 20.                                                                                                    |
|                 |                                                     | If VF performance is<br>enabled we recommend<br>you to keep<br>MAX_VF_COUNT to 20<br>else may fail on some<br>VICs like 1240.                                                                |
|                 | <b>Enable VF Performance</b><br>optional checkbox   | Default is false. Set to<br>true to apply adaptor<br>policy at VF level.                                                                                                    |
|                 | Enable Prov FI PIN<br>optional checkbox             | Default is false.                                                                                                    |
|                 | MRAID-CARD optional checkbox                        | Enables JBOD mode to<br>be set on disks.<br>Applicable only if you<br>have RAID controller<br>configured on Storage<br>C240 Rack servers.                                                    |
|                 | <b>Enable UCSM Plugin</b> optional checkbox         | Visible when Tenant<br>Network type is<br>OVS/VLAN.                                                                                                    |
|                 | Enable QoS Policy<br>optional checkbox              | Visible only when UCSM<br>Plugin is enabled. If<br>UCSM Plugin is disabled<br>then this option is set to<br>False.                                                                           |
|                 | Enable QOS for Port<br>Profile optional<br>checkbox | Visible only when UCSM<br>Plugin is enabled.                                                                                                    |
|                 | SRIOV Multi VLAN<br>Trunk optional grid             | Visible when UCSM<br>Plugin is enabled. Enter<br>the values for network<br>and vlans ranges. Grid<br>can handle all CRUD<br>operations such as Add,<br>Delete, Edit and, Multiple<br>Delete. |

| Command or Action | Purpose                                                                                                    |                                    |
|-------------------|----------------------------------------------------------------------------------------------------|------------------------------------|
|                   | 4. Click <b>Networking</b> to advance to the networking section of the Blueprint:                           | _                                  |
|                   | Citice VM Unified Management                                                                                | Calloft<br>10.30.116.244           |
|                   | Dushboard<br>Pre-Instal Create Blueprint configuration                                                      |                                    |
|                   | Bueprint Setup<br>Bueprint Management Bueprint Initial Setup Physical Setup<br>Poor-Initial <               |                                    |
|                   | Vew Topology Pod User Administration c Domain Name : *                                                      | ichworking X Servers an            |
|                   | Enter Domain Name HTTP Proxy : Coles HTTP Proxy                                                             |                                    |
|                   | IP Tables on Management Pods : O e                                                                          | + NTP Server : * NTP server        |
|                   |                                                                                                    |                                    |
|                   | Televistics (*                                                                                              |                                    |
|                   | Van <sup>v</sup> Segment <sup>v</sup> Subra<br>v cmc                                                        | t <sup>V</sup> Subnet IPv6         |
|                   | Image     api       Imagement(provis)     management(provis)       Imagement(provis)     tenant             |                                    |
|                   |                                                                                                    |                                    |
|                   |                                                                                                    | ©2018 Cisco and/or its affiliates. |
|                   |                                                                                                    | Cisco VM Unified Managemen         |
|                   | Name Description                                                                                            |                                    |
|                   | Domain Name fieldEnter the domain name<br>(Mandatory).                                                      |                                    |
|                   | HTTP Proxy Server<br>fieldIf your configuration use<br>an HTTP proxy server,<br>enter the IP address of the |                                    |
|                   | server.                                                                                                    |                                    |
|                   |                                                                                                    | ,                                  |

| Command or Action | Purpo | se                 |                                                                                               |  |
|-------------------|-------|--------------------|-----------------------------------------------------------------------------------------------|--|
|                   |       | Name               | Description                                                                                   |  |
|                   |       | NTP Server         | Enter a maximum of four<br>and minimum of one<br>IPv4 and /or IPv6<br>addresses in the table. |  |
|                   |       | Domain Name Server | Enter a maximum of<br>three and minimum of<br>one IPv4 and/or IPv6<br>addresses.              |  |

-

I

| Command or Action | Purpose |               |             |
|-------------------|---------|---------------|-------------|
|                   |         | Name          | Description |
|                   |         | Network table |             |

| Command or Action | Purpose |                                                                                 |  |
|-------------------|---------|---------------------------------------------------------------------------------|--|
|                   | Name    | Description                                                                     |  |
|                   |         | Network table is                                                                |  |
|                   |         | pre-populated with                                                              |  |
|                   |         |                                                                                 |  |
|                   |         | segments. To add                                                                |  |
|                   |         | Networks you can either                                                         |  |
|                   |         | clear all the table using                                                       |  |
|                   |         | Delete All or click Edit                                                        |  |
|                   |         |                                                                                 |  |
|                   |         | icon for each segment                                                           |  |
|                   |         | and fill in the details.                                                        |  |
|                   |         | You can add, edit, or                                                           |  |
|                   |         | delete network                                                                  |  |
|                   |         | information in the table                                                        |  |
|                   |         |                                                                                 |  |
|                   |         | Edit Network                                                                    |  |
|                   |         | VLAN : *                                                                        |  |
|                   |         | Enter VLAN<br>Begment : *                                                       |  |
|                   |         | None Selected +                                                                 |  |
|                   |         | Subnet : *<br>Enter Subnet                                                      |  |
|                   |         | Pv6 Subret :                                                                    |  |
|                   |         | Enter Subnet (Pv6                                                               |  |
|                   |         |                                                                                 |  |
|                   |         | Gateway (*<br>Enter Caneway Address                                             |  |
|                   |         |                                                                                 |  |
|                   |         | Pv6 Gateway :<br>Enter Gateway Address(Pv6)                                     |  |
|                   |         |                                                                                 |  |
|                   |         | Pool : * (multiple pool ranges should be comme appendix)<br>Enter IP Pool       |  |
|                   |         |                                                                                 |  |
|                   |         | IPv6 Pool : (Initiate and request should be common aspected)<br>Enter IPv6 Pool |  |
|                   |         | Sale Carcer                                                                     |  |
|                   |         |                                                                                 |  |
|                   |         | • Click + to enter nev                                                          |  |
|                   |         | entries (networks) to                                                           |  |
|                   |         | the table.                                                                      |  |
|                   |         | • Specify the                                                                   |  |
|                   |         | fallowing fields in                                                             |  |
|                   |         | following fields in                                                             |  |
|                   |         | the Edit Entry to                                                               |  |
|                   |         | Networks dialog                                                                 |  |
|                   |         | box.                                                                            |  |
|                   |         |                                                                                 |  |
|                   |         | Name Description                                                                |  |
|                   |         | VLAN Enter the                                                                  |  |
|                   |         | field VLAN ID                                                                   |  |
|                   |         | For                                                                             |  |
|                   |         | Segment -                                                                       |  |
|                   |         |                                                                                 |  |
|                   |         | Provider,                                                                       |  |
|                   | 1 1     | the VLAN                                                                        |  |

| Command or Action | Purpose |                                     |                                                                                             |
|-------------------|---------|-------------------------------------|---------------------------------------------------------------------------------------------|
|                   | Name    | Description                         |                                                                                             |
|                   |         | Name                                | Description                                                                                 |
|                   |         |                                     | ID value is<br>always<br>none.                                                              |
|                   |         | <b>Segment</b><br>drop-down<br>list | You can<br>select any<br>one<br>segment<br>from the<br>drop-down<br>list.<br>• API          |
|                   |         |                                     | • Magndilin                                                                                 |
|                   |         |                                     | Tenant     CIMC                                                                             |
|                   |         |                                     | <ul> <li>Storage</li> </ul>                                                                 |
|                   |         |                                     | • External                                                                                  |
|                   |         |                                     | • Provider<br>(optional)                                                                    |
|                   |         |                                     | Note Som<br>segn<br>do no<br>need<br>some<br>the<br>value<br>listed<br>the<br>prece<br>poin |
|                   |         | Subnet<br>field                     | Enter the<br>IPv4<br>address for<br>the subnet.                                             |
|                   |         | IPv6<br>Subnet<br>field             |                                                                                             |

| Command or Action | Purp | ose  |                          |                                                                                                    |
|-------------------|------|------|--------------------------|----------------------------------------------------------------------------------------------------|
|                   |      | Name | Description              |                                                                                                    |
|                   |      |      | Name                     | Description                                                                                                    |
|                   |      |      |                          | Enter IPv6<br>address.<br>This field<br>is available<br>only for<br>Managemen<br>provision<br>and API.                                |
|                   |      |      | <b>Gateway</b><br>field  | Enter the<br>IPv4<br>address for<br>the<br>Gateway.                                                                                   |
|                   |      |      | IPv6<br>Gateway<br>field | Enter IPv6<br>gateway.<br>This field<br>is available<br>only for<br>Managemen<br>provision<br>and API<br>network.                     |
|                   |      |      | Pool field               | Enter the<br>pool<br>information<br>in the<br>following<br>format. Fo<br>example:<br>10.30.1.1<br>or<br>10.30.1.1<br>to<br>10.30.1.12 |
|                   |      |      | IPv6 Pool<br>field       |                                                                                                    |

CEPH Dedicated is selected in Blueprint Initial Setup.

| Command or Action | Purpose |                                                                                                    |
|-------------------|---------|----------------------------------------------------------------------------------------------------|
|                   | Name    | Description                                                                                                    |
|                   |         | Name Description                                                                                                    |
|                   |         | Enter the<br>pool<br>information<br>in the<br>following<br>format. For<br>example:<br>UISUIQUESUU<br>This field<br>is only<br>available<br>for the<br>MgmtProvision |
|                   |         | Click Save.                                                                                                    |

| nd or Action | Purpose                                                                                                    |                                                                                                    |                                |
|--------------|----------------------------------------------------------------------------------------------------|----------------------------------------------------------------------------------------------------|--------------------------------|
|              | elector     VM Unified Management       Dushboard     Pre-Install     Cree       Busprint Benagement     Busprint Banagement     Busprint Banagement       Post-Install        View Tipology     Pod User Administration | eate Blueprint configuration  ueprint Initial Setup Physical Setup  Common V Region UCSM Common V Ne  Server User Name Cod Consoler Hyperthreading CodeLLR: CoeBler Timeout a5 Control Kicsstart* Cost-0-and-c-serles.ks Server Host Password Enter Server Host Password Server and Roles : *   Server and Roles : *   Server and Roles : *   Server Type Kack ID  Server Initial CodeLLR  Server Initial CodeLLR  Server Init | •orking                        |
|              | Name                                                                                                    | •<br>Description                                                                                                    | 018 Cisco and<br>Cisco VIM Uni |
|              |                                                                                                    | Enter the username of the server.                                                                                                    |                                |
|              | Disable Hyperthreading                                                                                                    |                                                                                                    |                                |

| Command or Action | Purpose |         |             |
|-------------------|---------|---------|-------------|
|                   |         | Name    | Description |
|                   |         | Cobbler |             |

| <br>Command or Action | Purpo | ose  |                                            |                                                                                                    |
|-----------------------|-------|------|--------------------------------------------|----------------------------------------------------------------------------------------------------|
|                       |       | Name | Description                                |                                                                                                    |
|                       |       |      | Enter the Co<br>in the follow              |                                                                                                    |
|                       |       |      | Name                                       | Description                                                                                                    |
|                       |       |      | Cobbler<br>Timeout<br>field                | The default<br>value is 45<br>min.                                                                                                    |
|                       |       |      |                                            | This is an<br>optional<br>parameter.<br>Timeout is<br>displayed<br>in minutes,<br>and its<br>value<br>ranges<br>from 30 to<br>120.                                            |
|                       |       |      | Block<br>Storage<br>Kickstart<br>field     | Kickstart<br>file for<br>Storage<br>Node.                                                                                                    |
|                       |       |      | Admin<br>Password<br>Hash field            | Enter the<br>Admin<br>Password.<br>Password<br>must be<br>Alphanumeric.<br>Password<br>should<br>contain<br>minimum 8<br>characters<br>and<br>maximum<br>of 32<br>characters. |
|                       |       |      | <b>Cobbler</b><br><b>Username</b><br>field | Enter the<br>cobbler<br>username<br>to access<br>the cobbler<br>server.                                                                                                    |
|                       |       |      | Control                                    | Kickstart                                                                                                    |

| Command or Action | Action Purpose |                                                    |            |
|-------------------|----------------|----------------------------------------------------|------------|
|                   | Name           | Description                                        |            |
|                   |                | Name Desci                                         | ription    |
|                   |                | Kickstartfile forfieldControlNode                  | ol         |
|                   |                | ComputeKicksKickstartfile forfieldCompNode         | or<br>oute |
|                   |                | CobblerEnterAdminadminUsernameusernfieldof theCobb | n<br>ame   |

| Command or Action | Purpose |                                   |             |
|-------------------|---------|-----------------------------------|-------------|
|                   |         | Name                              | Description |
|                   |         | Add Entry to Servers<br>and Roles |             |
|                   |         |                                   |             |

| Command or Action | Purpo | ose  |                                          |                                                              |
|-------------------|-------|------|------------------------------------------|--------------------------------------------------------------|
|                   |       | Name | Description                              |                                                              |
|                   |       |      | Click Edit of<br>new server an<br>table. |                                                              |
|                   |       |      |                                          |                                                              |
|                   |       |      | Server Name *                            |                                                              |
|                   |       |      | Enter Server I<br>VIC Slot               | vame                                                         |
|                   |       |      | Enter VIC Slot                           | ť                                                            |
|                   |       |      | CIMC IP *                                |                                                              |
|                   |       |      | Enter CIMC IF                            | Address                                                      |
|                   |       |      | CIMC User Nam                            |                                                              |
|                   |       |      | CIMC Password                            |                                                              |
|                   |       |      | Enter CIMC P                             |                                                              |
|                   |       |      | Rack ID *                                |                                                              |
|                   |       |      | Enter Rack ID                            |                                                              |
|                   |       |      | Role *                                   |                                                              |
|                   |       |      | Management IP                            |                                                              |
|                   |       |      | Enter Manage                             | ment IP Address                                              |
|                   |       |      | Management IP                            | v6<br>ment IPv6 Address                                      |
|                   |       |      | criter manage                            | andie in to Address                                          |
|                   |       |      | Swe Cance<br>Server<br>Name              | Enter a<br>server<br>name.                                   |
|                   |       |      | Server<br>Type<br>drop-down<br>list      | Choose<br>Blade or<br>Rack from<br>the<br>drop-down<br>list. |
|                   |       |      | Rack ID                                  | The Rack<br>ID for the<br>server.                            |
|                   |       |      | Chassis ID                               | Enter a<br>Chassis ID.                                       |
|                   |       |      | If Rack is                               | Enter a                                                      |

| Command or Action | Purp | ose  |                                                                                                    |
|-------------------|------|------|----------------------------------------------------------------------------------------------------|
|                   |      | Name | Description                                                                                                    |
|                   |      |      | chosen, the<br>Rack Unit<br>ID<br>field is<br>displayed.Rack U                                                                                                    |
|                   |      |      | If Blade is<br>chosen, the<br>Blade ID<br>field is<br>displayed.Enter a<br>Blade I                                                                                         |
|                   |      |      | Select the<br><b>Role</b> from<br>the<br>drop-down<br>list.If Serve<br>type is<br>Blade ti<br>select<br>and<br>Compu-<br>If serve<br>Rack th<br>select<br>Block<br>Storage |
|                   |      |      | ManagementIt is an<br>optiona<br>field bu<br>provide<br>for one<br>server t<br>it is<br>mandat<br>to prov.<br>details<br>other<br>Servers<br>well.                         |
|                   |      |      | ManagementEnter thIPv6ManagementIPv6Addres                                                                                                    |
|                   |      |      | Click Save.                                                                                                    |

6. Click ToR Switch checkbox in Blueprint Initial Setup to enable the TOR SWITCH configuration page. It is an Optional section in Blueprint Setup,

| mand or Action | Purpose                             |                                                                                                    |
|----------------|-------------------------------------|----------------------------------------------------------------------------------------------------|
|                |                                     | s are filled it is a part of the                                                                                                    |
|                | Daepelet Setup                      | Create Blueprint configuration<br>Tereste Blueprint configuration<br>Tereste Blueprint configuration<br>Configure Iola<br>Configure Iola<br>Configure Iola<br>Configure Iola<br>Terfesten Islanding I<br>Heatmann User Name Plasmood SIGH P 559<br>H + 1 [1 ] H                                                                                                    |
|                | Name                                | Out of the Case and the Case of the Case of the Case o |
|                | Configure ToR<br>optional checkbox. | Enabling this checkbox,<br>changes the configure ToR<br>section from false to true.                                                                                                    |

| <br>Command or Action | Purpose |                                        |             |  |
|-----------------------|---------|----------------------------------------|-------------|--|
|                       |         | Name                                   | Description |  |
|                       |         | ToR Switch                             |             |  |
|                       |         | <b>Information</b><br>mandatory table. |             |  |
|                       |         |                                        |             |  |

| Command or Action Purpose |  |      |                                            |                      |  |
|---------------------------|--|------|--------------------------------------------|----------------------|--|
|                           |  | Name | Description                                |                      |  |
|                           |  |      | Click (+) to a<br>information f<br>Switch. |                      |  |
|                           |  |      | Switch Details                             |                      |  |
|                           |  |      | Hostname *                                 |                      |  |
|                           |  |      | Enter Switch                               | h Hostname           |  |
|                           |  |      | Enter Switch                               | h Username           |  |
|                           |  |      | Password *                                 |                      |  |
|                           |  |      | Enter Passv                                | vord                 |  |
|                           |  |      | SSH-IP *                                   |                      |  |
|                           |  |      | Enter IP Add                               | dress                |  |
|                           |  |      | SSN Num                                    |                      |  |
|                           |  |      | Enter SSN M                                | lum                  |  |
|                           |  |      | VPC Peer Kee                               | palive               |  |
|                           |  |      | Enter IP Ade                               | fress                |  |
|                           |  |      | VPC Domain                                 |                      |  |
|                           |  |      | Enter VPC D                                | lomain               |  |
|                           |  |      | VPC Peer Por                               |                      |  |
|                           |  |      | Enter VPC F                                |                      |  |
|                           |  |      | VPC Peer VLA<br>Enter VPC V                |                      |  |
|                           |  |      |                                            |                      |  |
|                           |  |      | BR Managem<br>Enter BR Po                  |                      |  |
|                           |  |      | BR Managem                                 |                      |  |
|                           |  |      | Enter BR PC                                |                      |  |
|                           |  |      |                                            |                      |  |
|                           |  |      | Save Can                                   | cel                  |  |
|                           |  |      | Name                                       | Description          |  |
|                           |  |      | Hostname                                   | ToR switch hostname. |  |
|                           |  |      | Username                                   | ToR switch username. |  |
|                           |  |      | Password                                   | ToR switch password. |  |
|                           |  |      | SSH IP                                     | ToR switch           |  |

| Command or Action | Purpose                                                                              |                               |                                                                                        |  |
|-------------------|--------------------------------------------------------------------------------------|-------------------------------|----------------------------------------------------------------------------------------|--|
|                   | Name                                                                                 | Description                   |                                                                                        |  |
|                   |                                                                                      |                               | SSH IP<br>Address.                                                                     |  |
|                   |                                                                                      | SSN Num                       | ToR switch ssn num.                                                                    |  |
|                   |                                                                                      | VPC Peer<br>Keepalive         | Peer<br>Management<br>IP. You do<br>not define if<br>there is no<br>peer.              |  |
|                   |                                                                                      | VPC<br>Domain                 | Do not<br>define if<br>peer is<br>absent.                                              |  |
|                   |                                                                                      | VPC Peer<br>Port Info         | Interface for<br>vpc peer<br>ports.                                                    |  |
|                   |                                                                                      | BR<br>Management<br>Port Info | Management<br>interface of<br>the<br>management<br>node.                               |  |
|                   |                                                                                      | BR<br>Management<br>PO Info   | Port channel<br>number for<br>management<br>interface of<br>the<br>management<br>node. |  |
|                   |                                                                                      | ClickSave.                    |                                                                                        |  |
|                   | On clicking save<br>button, Add ToR Info<br>Connected to Fabric<br>field is visible. | Port<br>Channel<br>field.     | Enter the<br>Port<br>Channel<br>input.                                                 |  |
|                   |                                                                                      | Switch<br>Name field.         | Enter the<br>name of the<br>Switch.                                                    |  |

 Click NFVI Monitoring checkbox in Blueprint Initial Setup to enable the NFVI Monitoring configuration tab.

| Purpose                                   |                                                       |                                                                                                    |
|-------------------------------------------|-------------------------------------------------------|----------------------------------------------------------------------------------------------------|
| -those - VM Unified Managem               | ment                                                  | <b>Celecti</b><br>10.33.116.244 ● ✓                                                                    |
| Ceshboard                                 |                                                       |                                                                                                    |
| Pye-trasat<br>Discret Setup               | Create Blueprint configuration                        |                                                                                                    |
| Baugetet Managerevet<br>Post-Jostal c     | Bueprint Initial Setup Physical Setup Open            | K Networking     K Servers and Roles     V Tor Switch     K Nohit Montaining                           |
| View Topology Post User Administration  < |                                                       |                                                                                                    |
|                                           | Moster<br>Admin IP: *<br>Admin IP                     |                                                                                                    |
|                                           | Collector<br>Management VIP: *                        |                                                                                                    |
|                                           | Management VIP<br>Collector VM1 Info<br>Host Nerve: * |                                                                                                    |
|                                           | Host Name: * hostrane OCUSER Password: *              | Pessevord:*     passevord     Admin P: *                                                               |
|                                           | COUSER Password * password Mangament IP; *            | Admin P                                                                                                |
|                                           | Management IP                                         | -                                                                                                    |
|                                           | Collector VM2 Info<br>Host Name: *                    | Password: *                                                                                            |
|                                           | hostranse COUSER Passwort *                           | passeord Admin IP:* Admin IP:                                                                          |
|                                           | password<br>Management IP: *<br>Management IP         | Admin P                                                                                                |
|                                           | Collector Tor Connections                             |                                                                                                    |
|                                           | Collector for Connections                             |                                                                                                    |
|                                           |                                                       |                                                                                                    |
|                                           | H H T JI H H                                          | No data available                                                                                      |
|                                           | Dispetcher<br>Robbit MQ User Name: *                  |                                                                                                    |
|                                           | - construction of the PROPERTY                        | 02018 Claco and/or its affiliates. All rights reserved.<br>Class VMU Unified Management Version: 2.4.1 |
| Name                                      |                                                       | Description                                                                                            |
|                                           |                                                       | Description                                                                                            |
| Admin IF                                  | Р                                                     | IP Address of Control                                                                                  |
|                                           |                                                       | Center VM                                                                                              |
|                                           |                                                       | _                                                                                                    |
| Managen                                   | nent VIP                                              | VIP for                                                                                                |
|                                           |                                                       | ceilometer/dispatcher to                                                                               |
|                                           |                                                       | use, must be unique                                                                                    |
|                                           |                                                       | across VIM Pod                                                                                         |
|                                           |                                                       |                                                                                                    |
| Host Nan                                  | ne                                                    | Hostname of Collector                                                                                  |
|                                           |                                                       | VM                                                                                                    |
| <b>D</b>                                  |                                                       | Degenerate Continue                                                                                    |
| Password                                  | 1                                                     | Password of Collector                                                                                  |
|                                           |                                                       | VM                                                                                                    |
| CCUSER                                    | R Password                                            | Password of CCUSER                                                                                     |
|                                           |                                                       | SSH IP of Collector VM                                                                                 |
| Admin II                                  | r                                                     | SSH IP OF Collector VM                                                                                 |
| Managen                                   | nent IP                                               | Management IP of                                                                                       |
| Trana_en                                  |                                                       |                                                                                                    |

| Command or Action | Purpose                      |                                                 |                                       |
|-------------------|------------------------------|-------------------------------------------------|---------------------------------------|
|                   | Name                         | Description                                     |                                       |
|                   | Collector ToR<br>Connections | 1. Click on<br>Add Col<br>Connect               | lector ToR                            |
|                   |                              |                                                 | e ToR<br>from list to<br>nformation.  |
|                   |                              | 3. It is opti-<br>available<br>type NC          | e for ToR                             |
|                   |                              | 4. For now,<br>adding o<br>Collecto<br>Connect: | nly one<br>r ToR                      |
|                   |                              | Add Collector To                                | r Connections                         |
|                   |                              | Select Tor sw<br>test-torhos                    | itch for connections<br>stname        |
|                   |                              | Save Can                                        | cel                                   |
|                   |                              | Port<br>Channel                                 | Enter port channel.                   |
|                   |                              | Switch -<br>{aSvithfortam}                      | Enter port<br>number,<br>E.g:eth1/15. |
|                   |                              | Click Save                                      |                                       |
|                   | Rabbit MQ User Nam           | e Enter Rabbit<br>username.                     | MQ                                    |

Managing Blueprints

Management wizard, complete the following fields:

| Command or Action | Purpo | se       |                                                                                       |                                                         |                |
|-------------------|-------|----------|---------------------------------------------------------------------------------------|---------------------------------------------------------|----------------|
|                   |       | Name     | Description                                                                           |                                                         |                |
|                   |       | HA Proxy | Fill in the fo<br>details:                                                            | llowing                                                 |                |
|                   |       |          | Burgerint Initial S<br>X 144 Prov<br>External VP Ac                                   | Keystone                                                | penStack Setup |
|                   |       |          | Enter IP Add<br>Virtual Router I<br>Enter Virtual<br>Internal VIP IPv<br>Enter IPv6 A | D =<br>Router ID<br>6 Address                           |                |
|                   |       |          | External<br>VIP<br>Address<br>field                                                   | Enter the IP<br>address of<br>the External<br>VIP.      |                |
|                   |       |          | External<br>VIP<br>Address<br>IPv6 field                                              | Enter the<br>IPv6<br>address of<br>the External<br>VIP. |                |
|                   |       |          | Virtual<br>Router ID<br>field                                                         | Enter the<br>Router ID<br>for the HA.                   |                |
|                   |       |          | Internal<br>VIP<br>Address<br>IPv6 field                                              | Enter the<br>IPv6<br>address of<br>the Internal<br>IP.  |                |
|                   |       |          | Internal<br>VIP<br>Address<br>field                                                   | Enter the IP<br>address of<br>the Internal<br>VIP.      |                |

| Command or Action | Purpose  |                                                                                                  |
|-------------------|----------|--------------------------------------------------------------------------------------------------|
|                   | Name     | Description                                                                                      |
|                   | Keystone | The following are the<br>Pre-populated field values.<br>This option is always set to<br>be true. |
|                   |          | Create Blueprint configuration                                                                   |
|                   |          | Biueprint Initial Setup Physical Setup Open                                                      |
|                   |          | admin                                                                                            |
|                   |          | Enter Vittaar Router ID<br>Internal VIP IPv6 Address<br>Enter IPv6 Address                       |
|                   |          | AdminadminUsernamefield                                                                          |
|                   |          | AdminadminTenantName field                                                                       |

-

| Command or Action | Purpos                                         | Purpose |                                                            |             |  |
|-------------------|------------------------------------------------|---------|------------------------------------------------------------|-------------|--|
|                   | NameLDAP (Only if<br>Keystonev3 is<br>enabled) |         |                                                            | Description |  |
|                   |                                                |         | ev3 is                                                     |             |  |
|                   | ,                                              | Note    | This option<br>is only<br>available<br>with<br>Keystone v3 |             |  |

| Command or Action | Purpose |                                                                                                    |
|-------------------|---------|----------------------------------------------------------------------------------------------------|
|                   | Name    | Description                                                                                                    |
|                   |         | This is available only when<br>Keystone v3 and LDAP<br>both are enabled under<br><i>Optional Features and</i><br><i>Services</i> in Blueprint Initial<br>Setup. |
|                   |         | Create Blueprint configuration                                                                                                    |
|                   |         | Bueprint Initial Setup Physical Setup                                                                                                    |
|                   |         | 🗙 HA Proxy 🖌 Keystone                                                                                                    |
|                   |         | Domain Name * Enter Domain specific name                                                                                                    |
|                   |         | Object Class for Groups *                                                                                                    |
|                   |         | Enter objectClass for Groups<br>Domain Name Tree for Groups *                                                                                                   |
|                   |         | Enter DN tree for Groups                                                                                                    |
|                   |         | URL *<br>Enter URL                                                                                                    |
|                   |         | Password *<br>Enter Password                                                                                                    |
|                   |         | User ID Attribute *<br>Enter User Id Attribute                                                                                                    |
|                   |         | User Mail Attribute                                                                                                    |
|                   |         | Enter User Mail Attribute                                                                                                    |
|                   |         | DomainEnter theName fieldDomainname.                                                                                                    |
|                   |         | ObjectEnter aClass forstring asUsers fieldinput.                                                                                                    |
|                   |         | Object<br>Class for<br>GroupsfieldEnter a<br>string.                                                                                                    |
|                   |         | DomainEnter aName Treestring.for Usersfield                                                                                                    |
|                   |         | DomainEnter aName Treestring.for Groups                                                                                                    |

| Command or Action | Purpo | Purpose |                                             |                                               |  |  |
|-------------------|-------|---------|---------------------------------------------|-----------------------------------------------|--|--|
|                   |       | Name    | Description                                 |                                               |  |  |
|                   |       |         | field                                       |                                               |  |  |
|                   |       |         | Suffix for<br>Domain<br>Name field          | Enter a string.                               |  |  |
|                   |       |         | URL field                                   | Enter a<br>URL with<br>ending port<br>number. |  |  |
|                   |       |         | Domain<br>Name of<br>bind user<br>field     | Enter a string.                               |  |  |
|                   |       |         | <b>Password</b><br>field                    | Enter<br>Password as<br>string<br>format.     |  |  |
|                   |       |         | <b>User Filter</b><br>field                 | Enter filter<br>name as<br>string.            |  |  |
|                   |       |         | <b>User ID</b><br><b>Attribute</b><br>field | Enter a string.                               |  |  |
|                   |       |         | User Name<br>Attribute<br>field             | Enter a string.                               |  |  |
|                   |       |         | User Mail<br>Attribute<br>field             | Enter a string.                               |  |  |
|                   |       |         | Group<br>Name<br>Attribute<br>field         | Enter a string.                               |  |  |

| Command or Action | Purpo | se      |             |
|-------------------|-------|---------|-------------|
|                   |       | Name    | Description |
|                   |       | Neutron |             |

| Command or Action | Purpose |    |                                                                                                    |                                                                                                    |      |
|-------------------|---------|----|----------------------------------------------------------------------------------------------------|----------------------------------------------------------------------------------------------------|------|
|                   | Na      | me | Description                                                                                                    |                                                                                                    |      |
|                   |         |    | Neutron field<br>the basis of <i>To</i><br><i>Network Type</i><br>from <b>Bluepri</b><br><b>Setup</b> . Follow<br>options availa<br>Neutron for C | enant<br>selection<br><b>nt Initial</b><br>ving are the<br>uble for                                                                              |      |
|                   |         |    | Create Blueprint o                                                                                                    | onfiguration                                                                                                    |      |
|                   |         |    | Bueprint Initial Setup                                                                                                    |                                                                                                    | CEPH |
|                   |         |    | Tenant Network Type *<br>VLAN<br>NPV Hosts *                                                                                                    |                                                                                                    |      |
|                   |         |    | Compute Name                                                                                                    | 1 <b>F</b>                                                                                                    |      |
|                   |         |    | Tenant<br>Network<br>Type field                                                                                                    | It is<br>Auto-filled<br>based on the<br><i>Tenant</i><br><i>Network</i><br><i>Type</i> selected<br>in the<br>Blueprint<br>Initial Setup<br>page. |      |
|                   |         |    | Mechanism<br>Drivers<br>field                                                                                                    | It is<br>Auto-filled<br>based on the<br><i>Tenant</i><br><i>Network</i><br><i>Type</i><br>selected in<br>Blueprint<br>Initial Setup<br>page.     |      |
|                   |         |    | NFV Hosts<br>field                                                                                                    | It is<br>Auto-filled<br>with the<br>Compute<br>you added                                                                                         |      |

| Command or Action | Purpo | se   |                                                                            |                                                                                                    |
|-------------------|-------|------|----------------------------------------------------------------------------|----------------------------------------------------------------------------------------------------|
|                   |       | Name | Description                                                                |                                                                                                    |
|                   |       |      |                                                                            | in Server<br>and Roles.                                                                                                    |
|                   |       |      |                                                                            | If you selec<br>All in this<br>section<br>NFV_HOSTS<br><b>ALL</b> is<br>added to the<br>Blueprint o<br>you can<br>select one<br>particular<br>compute.<br>For<br>Example: |
|                   |       |      |                                                                            | NFV_HOSTS<br>compute-server-1<br>compute-server-2                                                                                                    |
|                   |       |      | Tenant<br>VLAN<br>Ranges<br>field                                          | List of<br>ranges<br>separated b<br>comma<br>form<br>start:end.                                                                                                    |
|                   |       |      | Provider<br>VLAN<br>Ranges<br>field                                        | List of<br>ranges<br>separated b<br>comma<br>form<br>start:end.                                                                                                    |
|                   |       |      | VM Hugh<br>Page Size<br>(available<br>for<br>NFV_HOSIS<br>option)<br>field | 2M or 1G                                                                                                    |
|                   |       |      | Enable<br>Jumbo<br>Frames<br>field                                         | Enable the checkbox.                                                                                                    |

| Command or Action | Purpose |                                                                                                    |
|-------------------|---------|----------------------------------------------------------------------------------------------------|
|                   | Name    | Description                                                                                                    |
|                   |         | For Tenant Network Type,<br>Linux Bridge everything<br>remains the same but<br><b>Tenant VLAN Ranges</b> is<br>removed. |

| Command or Action | Purpo | se   |             |
|-------------------|-------|------|-------------|
|                   |       | Name | Description |
|                   |       | СЕРН |             |

| Command or Action | Purpose |                                                                                                    |
|-------------------|---------|----------------------------------------------------------------------------------------------------|
|                   | Name    | Description                                                                                                 |
|                   |         | 1. 1. When Object<br>Storage Backend is<br>selected as <i>Central</i> in<br>the blueprint initial<br>setup. |
|                   |         | Create Blueprint configuration                                                                              |
|                   |         | Burgrint Initial Setup Physical Setup                                                                       |
|                   |         | 🗙 HA Proxy 🗸 Keystone 🗶 1<br>Ceph Mode *                                                                    |
|                   |         | Central<br>Monitor Host *                                                                                   |
|                   |         | Enter Monitor Hoat for CEPH<br>Secret UAD *<br>Enter Secret UAD for CEPH<br>NOAR RED POOL *<br>wris         |
|                   |         | CEPH By default                                                                                             |
|                   |         | CEPH By default<br>Mode Ceph Mode<br>is Central.                                                            |
|                   |         | Cluster Enter the<br>ID Cluster ID.                                                                         |
|                   |         | Monitor Enter the<br>Host Monitor<br>Host for<br>CEPH                                                       |
|                   |         | Monitor Enter the<br>Members Monitor<br>Members<br>for CEPH                                                 |
|                   |         | Secret Enter the<br>UUID Secret<br>UUID for<br>CEPH                                                         |
|                   |         | NOVA You can<br>Boot choose<br>from CEPH or<br>local from<br>the<br>drop-down<br>list.                      |
|                   |         | NOVA Enter the RBD NOVA                                                                                     |

| Command or Action | Purpose |                                                                                                    |
|-------------------|---------|----------------------------------------------------------------------------------------------------|
|                   | Name    | Description                                                                                                    |
|                   |         | POOL RBD Pool<br>(default's to<br>vms)                                                                                                    |
|                   |         | CEPH CEPH NAT<br>NAT is required<br>for Central<br>Ceph and<br>when mgm<br>network is<br>not routable                                           |
|                   |         | 2. When Object Storage<br>Backend is selected a<br><i>Dedicated</i> in the<br>blueprint initial setup                                           |
|                   |         | Create Blueprint configuration<br>Blueprint Initial Setup Physical Setup Open<br>X 145 Preny Xaystane X<br>Ceph Mode *<br>Descrated             |
|                   |         | <ul> <li>CEPH Mode: By<br/>default Dedicated.</li> <li>NOVA Boot: From<br/>drop-down selection<br/>you can choose CEPI<br/>or local.</li> </ul> |
|                   |         | 3. When Object Storage<br>Backend is selected a<br><i>NetApp</i> in the blueprin<br>initial setup.                                              |
|                   |         | Create Blueprint configuration<br>Blueprint initial Setup Physical Setup<br>X HA Phony X Keystone<br>Ceph Mode *                                |

>\*

I

| Command or Action | Purpose |                                                                        |                               |      |
|-------------------|---------|------------------------------------------------------------------------|-------------------------------|------|
|                   | Name    | Description                                                            |                               |      |
|                   | GLANCE  | 1. When Obj<br>Backend is so<br><i>Central</i> in th<br>initial setup. | elected as                    |      |
|                   |         | Create Blueprint con                                                   | figuration                    |      |
|                   |         | Bueprint Initial Serup                                                 | nysical Setup OpenStack Setup |      |
|                   |         | 🗙 NA Prony                                                             | Keystone                      | ары  |
|                   |         | Store Backend *<br>CEPH                                                |                               |      |
|                   |         | Glance Client Key *<br>Enter GLANCE Client fo                          | v                             |      |
|                   |         | Store<br>Backend                                                       | By default<br>CEPH.           |      |
|                   |         | Glance<br>RBD Pool<br>field                                            | By default<br>images.         |      |
|                   |         | Glance<br>Client Key                                                   | Enter<br>GLANCE<br>Client Key |      |
|                   |         | 2. When Obj<br>Backend is su<br><i>Dedicated</i> in<br>initial setup.  | elected as<br>the blueprint   |      |
|                   |         | Bueprint Initial Setup                                                 |                               |      |
|                   |         |                                                                        |                               | CEPH |
|                   |         | Store Backend *<br>CCPH                                                |                               |      |
|                   |         | By default Pe<br>CEPH Dedic<br>Store Backer<br>CEPH.                   | ated with                     |      |

| Name     Description       CINDER     By default Populated for<br>CEPH Dedicated with<br>Volume Driver value as<br>CEPH.       Create Blueprint configuration       Work the Way of the Way of the | Command or Action | Purpose |                                                   |
|----------------------------------------------------------------------------------------------------|-------------------|---------|---------------------------------------------------|
| CEPH Dedicated with         Volume Driver value as         Create Blueprint configuration         Image: State State State         Image: State State State         Image: State State         Image: State Sta                                                                                                    |                   | Name    | Description                                       |
| Volume       By default         Order Cherr       CEPH.         Cinder       By default         Volumes.       By default         Cinder       By default         Cinder       Enter         Cinder       Enter         Cinder       Enter         Cinder       Enter         Cinder       Enter         Cinder       Enter                                                                                                    |                   | CINDER  | <i>CEPH Dedicated</i> with Volume Driver value as |
| Volume       By default         Driver       CEPH.         Cinder       By default         RBD Pool       By default         field       Cinder         Cinder       Enter         Cinder       Enter         Cinder       Enter         Cinder       Enter         Cinder       Enter         Cinder       Enter                                                                                                    |                   |         | Create Blueprint configuration                    |
| Values Offset*         Correct Collect Kay*         Ener Collect Kay*         Ener Collect Kay*         Cinder         By default         Cinder         By default         Volumes.         field         Cinder         Enter         Clinder         Enter         Clinder         Enter         Enter         Clinder         Enter         Clinder                                                                                                    |                   |         | Bueprist Initial Setup Physical Setup Ope         |
| Volume     By default       Driver     CEPH.       Cinder     By default       CEPH.     Cinder       RBD Pool     By default       field     Volumes.       field     Enter       Cinder     Enter       Cinder     Enter       Cinder     Enter       Cinder     Enter                                                                                                    |                   |         |                                                   |
| Driver       CEPH.         Cinder       By default         RBD Pool       volumes.         field       Cinder         Cinder       Enter         Clinder       Enter         Clinder       Cinder                                                                                                    |                   |         | CEPH<br>Cinder Client Key *                       |
| RBD Pool<br>field     volumes.       Cinder     Enter       Client Key     Cinder                                                                                                    |                   |         |                                                   |
| Client Key Cinder                                                                                                    |                   |         | RBD Pool volumes                                  |
|                                                                                                    |                   |         | Client Key Cinder                                 |
|                                                                                                    |                   |         | 🗙 HA Frony 🖌 Keystone                             |
|                                                                                                    |                   |         | Volume Driver *<br>CEPH                           |
| 🗶 HA, Proxy 🗸 Keystone 🗸<br>Volume Driver*                                                                                                    |                   |         |                                                   |

| Command or Action | Purpose                                                                                                    |
|-------------------|----------------------------------------------------------------------------------------------------|
|                   | Name Description                                                                                           |
|                   | VMTP                                                                                                    |
|                   | VMTP optional section<br>will only be visible<br>once VMTP is selected<br>from Blueprint Initial<br>Setup. |

| Command or Action | Purpo | se   |                                                                                |
|-------------------|-------|------|--------------------------------------------------------------------------------|
|                   |       | Name | Description                                                                    |
|                   |       |      | Check one of the check<br>boxes to specify a VMTF<br>network:                  |
|                   |       |      | Provider Network                                                               |
|                   |       |      | • External Network                                                             |
|                   |       |      | For the <b>Provider Networ</b> complete the following:                         |
|                   |       |      | Create Blueprint configuration                                                 |
|                   |       |      | Bueprint Initial Serup Physical Serup OpenSta                                  |
|                   |       |      | 🗶 IAA Prony 🗸 Keystone 🗸 N                                                     |
|                   |       |      | Provider Network ()<br>Network Neme *                                          |
|                   |       |      | Enter Network Name                                                             |
|                   |       |      | Network IP Start *<br>Enset IP Access                                          |
|                   |       |      | Network Gateway *                                                              |
|                   |       |      | Segmentation ID *<br>Enter/ Segmentation ID from 2 to 4004                     |
|                   |       |      | NetworkEnter theName fieldname for theexternal                                 |
|                   |       |      | network.                                                                       |
|                   |       |      | Subnet Enter the<br>field Subnet for<br>Provider<br>Network.                   |
|                   |       |      | Network IPEnter theStart fieldstart of thefloating $IPv4$ address.             |
|                   |       |      | Network IP<br>End fieldEnter the<br>end of the<br>floating<br>IPv4<br>address. |
|                   |       |      | NetworkEnter theGatewayfieldIPv4address for                                    |

| Command or Action | Purpose | Purpose                                                      |                 |  |
|-------------------|---------|--------------------------------------------------------------|-----------------|--|
|                   | Name    | Description                                                  |                 |  |
|                   |         | the Gatew                                                    | vay.            |  |
|                   |         | DNSEnterServer fieldDNSIPv4addre                             | server          |  |
|                   |         | SegmentationEnterIDfieldsegmentationID.ID.                   | the<br>entation |  |
|                   |         | For <b>External Netwo</b><br>in the following deta           |                 |  |
|                   |         | External Network III<br>Network Name *<br>Enter Network Name |                 |  |
|                   |         | Network IP Start *                                           |                 |  |
|                   |         | Network Gateway                                              |                 |  |
|                   |         | Enter Network Gateway                                        |                 |  |

| Command or Action | Purpo | se                                                                                                    |                             |                                                           |
|-------------------|-------|----------------------------------------------------------------------------------------------------|-----------------------------|-----------------------------------------------------------|
|                   |       | Name                                                                                                    | Description                 |                                                           |
|                   |       |                                                                                                    | Network<br>Name field       | Enter the<br>name for the<br>external<br>network.         |
|                   |       |                                                                                                    | Subnet<br>field             | Enter the<br>Subnet for<br>the external<br>Network.       |
|                   |       |                                                                                                    | Network IP<br>Start field   | Enter the<br>start of the<br>floating<br>IPv4<br>address. |
|                   |       |                                                                                                    | Network IP<br>End field     | Enter the<br>endof the<br>floating<br>IPv4<br>address.    |
|                   |       |                                                                                                    | Network<br>Gateway<br>field | Enter the<br>IPv4<br>address for<br>the<br>Gateway.       |
|                   |       |                                                                                                    | DNS<br>Server field         | Enter the<br>DNS server<br>IPv4<br>address.               |
|                   |       | <b>TLS</b> This optional<br>section will only be<br>visible once TLS is<br>selected from Blueprint<br>Initial Setup Page. | • Externa<br>TLS Tr         | <b>I LB VIP</b><br>Text field.                            |

| Command or Action | Purpose                                                                                                    |                                                                                               |
|-------------------|----------------------------------------------------------------------------------------------------|-----------------------------------------------------------------------------------------------|
|                   | Name                                                                                                    | Description                                                                                   |
|                   | Name         Under the OpenStack         setup tab, Vim_admins         tab will be visible only         when Vim_admins is         selected from the         Optional Features &         Services under the         Blueprint Initial setup         tab | Following are the field<br>descriptions for VIM                                               |
|                   |                                                                                                    | • <b>Password</b> -Password<br>field. Admin hash<br>password should<br>always start with \$6. |

| Command or Action | Purpose                                                                               |                                               |                                                                                                    |
|-------------------|---------------------------------------------------------------------------------------|-----------------------------------------------|----------------------------------------------------------------------------------------------------|
|                   | Name                                                                                  | Description                                   |                                                                                                    |
|                   | SwiftStack optional<br>section will be visible<br>once SwiftStack is<br>selected from | Following art<br>that needs to<br>SwiftStack: |                                                                                                    |
|                   | Blueprint Initial Setur<br>Page. SwiftStack is<br>only supported with                 |                                               |                                                                                                    |
|                   | KeyStonev2 . If you                                                                   | Blueprint Initial Setup                       | Physical Setup Open                                                                                                  |
|                   | select Keystonev3,                                                                    | 🗙 HA Proxy                                    | ✓ Keystone                                                                                                    |
|                   | swiftstack will not be available for                                                  | Cluster End Point *<br>Enter Cluster End Po   | int IP/Domain                                                                                                    |
|                   | configuration.                                                                        | Admin User *                                  |                                                                                                    |
|                   |                                                                                       | Enter Admin User nä<br>Admin Tenant *         |                                                                                                    |
|                   |                                                                                       | Enter Admin Tenant                            | tame                                                                                                    |
|                   |                                                                                       |                                               | 1                                                                                                    |
|                   |                                                                                       | Cluster<br>End Point<br>field                 | IP address<br>of PAC<br>(Poy-AccurCoting<br>endpoint.                                                                |
|                   |                                                                                       | Admin<br>User field                           | Admin user<br>for swift to<br>authenticate<br>in keystone.                                                           |
|                   |                                                                                       | Admin<br>Tenant<br>field                      | The service<br>tenant<br>corresponding<br>to the<br>AccortCortine<br>used by the<br>Swiftstack.                      |
|                   |                                                                                       | Reseller<br>Prefix field                      | Reseller_prefix<br>as<br>configured<br>for Keysone<br>AuthAuthToken<br>support in<br>Swiftstack.<br>Example:<br>KEY_ |
|                   |                                                                                       | Admin<br>Password<br>field                    | svikik_athin_pasvad                                                                                                  |
|                   |                                                                                       | Protocol                                      | http or https                                                                                                    |

| Command or Action | Purpose                                          |                              |                                               |
|-------------------|--------------------------------------------------|------------------------------|-----------------------------------------------|
|                   | 9. For SolidFire, enter the                      | following:                   |                                               |
|                   | Name                                             | Descriptio                   | n                                             |
|                   | SolidFire is visible for configuration on day0   | Create Blues                 | print configuration                           |
|                   | SolidFire is not allowe<br>as a day-2 deployment | d<br>Biotorim initia S       | etup Physical Settup OpenStack S              |
|                   | option                                           | ) × HAP10                    | ng 🗸 Keystore 🗸 Vestr                         |
|                   | SolidFire is always available with CEPH.         | Cluster MVP 172.23.105       | 217                                           |
|                   |                                                  | Admin Userna<br>circlerstade |                                               |
|                   |                                                  | Cluster                      | Managamant                                    |
|                   |                                                  | MVIP<br>field                | Management<br>IP of<br>SolidFire<br>cluster.  |
|                   |                                                  | Cluster<br>SVIP<br>field     | Storage VIP<br>of SolidFire<br>cluster.       |
|                   |                                                  | Admin<br>Username            | Admin user<br>on SolidFire<br>cluster         |
|                   |                                                  | Admin<br>Password            | Admin<br>password on<br>SolidFire<br>cluster. |

Following are the options under Services Setup Tab:

I

| Command or Action Purpose |               |                                   |                                                           |
|---------------------------|---------------|-----------------------------------|-----------------------------------------------------------|
|                           | Name          | Description                       |                                                           |
|                           | Syslog Export | Following a<br>Syslog Setti       | re the options for<br>ngs:                                |
|                           |               | Create Blueprint o                | onfiguration                                              |
|                           |               | Bueprint Initial Setup            | Physical Setup OpenStack Setu<br>X NFVEENCH               |
|                           |               | Remote Host *<br>Enter IP Address |                                                           |
|                           |               | Facility *<br>local5              |                                                           |
|                           |               | Port *<br>534                     |                                                           |
|                           |               | Remote<br>Host                    | Enter Syslog<br>IP address.                               |
|                           |               | Protocol                          | Only UDP is supported.                                    |
|                           |               | Facility                          | Defaults to local5.                                       |
|                           |               | Severity                          | Defaults to debug.                                        |
|                           |               | Clients                           | Defaults to ELK.                                          |
|                           |               | Port                              | Defaults to<br>514 but can<br>be modified<br>by the User. |

| Command or Action | Purpose         | Purpose                                                                                    |  |  |  |
|-------------------|-----------------|--------------------------------------------------------------------------------------------|--|--|--|
|                   | Name            | Description                                                                                |  |  |  |
|                   | NFVBENCH        | <b>NFVBENCH enable</b><br><b>checkbox</b> which by default<br>is <i>False</i> .            |  |  |  |
|                   |                 | Create Blueprint configuration                                                             |  |  |  |
|                   |                 | Blueprint Initial Setup Physical Setup OpenStack Setup                                     |  |  |  |
|                   |                 | Enable TORSWITCH details are empty, Add TORSWITCH details to config                        |  |  |  |
|                   |                 | NIC Ports:<br>INT1<br>1                                                                    |  |  |  |
|                   |                 | Add ToR information connected to switch:                                                   |  |  |  |
|                   |                 | • Select a TOR Switch<br>and enter the Switch<br>name.                                     |  |  |  |
|                   |                 | • Enter the port number.<br>For example:eth1/5.                                            |  |  |  |
|                   |                 | VTEP VLANS<br>(mandatory and needed<br>only for VXLAN):                                    |  |  |  |
|                   |                 | Enter 2 different<br>VLANs for VLAN1 and<br>VLAN2                                          |  |  |  |
|                   |                 | • NIC Ports: INT1 and<br>INT2 optional input.<br>Enter the 2 port                          |  |  |  |
|                   |                 | numbers of the 4-port<br>10G Intel NIC at the<br>management node used<br>for the NFVBench. |  |  |  |
|                   | ENABLE_ESC_PRIV | <sup>7</sup> Enable the checkbox to set it<br>as True. By default it is<br><i>False</i> .  |  |  |  |

## **Creating a Blueprint for C-Series Server Platform**

Create a Cisco VIM Unified Management User Account and register the respective Pod.

- Step 1 Log into CISCO VIM Unified Management.
- **Step 2** In the Navigation pane, expand the Pre-Install Section.
- Step 3 Click Blueprint Setup.
- **Step 4** To create a C Series Blueprint:
  - 1. On the Blueprint Initial Setup page of the Cisco VIM Unified Management, complete the following fields:

| cisco VM Unified                      | Management | i.                                    | Calsoft<br>10.30.116.34       | . Oʻ |                  | Role Full-Pod-Access  | User D. nhadar   | •~ |
|---------------------------------------|------------|---------------------------------------|-------------------------------|------|------------------|-----------------------|------------------|----|
| Dushboard<br>Pre-Instal               |            | Create Blueprint configuration        |                               |      |                  | Saw form Office       | Validation Clear |    |
| Burprint Setup<br>Burprint Management |            | Bueprint Initial Setup Physical Setup | OpenStack Setup               |      |                  |                       |                  |    |
| Post-Install                          |            | Busprint Name: *                      |                               |      | Platform Type: * |                       |                  |    |
| Vew Topology                          |            | Errer Burgritt Name                   |                               |      | C-series         |                       |                  |    |
| Pod User Administration               | *          | Tenant Network: *                     |                               |      | POD Type *       |                       | 0                |    |
|                                       |            | LinuxDridge/VXLAN                     |                               |      | Fution           |                       | •                |    |
|                                       |            | Object Storage Backand *              |                               |      |                  |                       |                  |    |
|                                       |            | Central                               |                               |      |                  |                       |                  |    |
|                                       |            | Optional Features & Services:         |                               |      |                  |                       |                  |    |
|                                       |            | II Systop Export Settings             | E ES_REMOTE_BACKUP            |      | N/VI Monitoring  | III Swiftstack        |                  |    |
|                                       |            | Pod Name                              | Wm Admins                     |      | Enable Est Priv  | C Install Mode        |                  |    |
|                                       |            | Parmit Root Login                     | II Mildench<br>If Auto Beckup |      | SRIOV CARD TYPE  | TORSwitch Information |                  |    |
|                                       |            | I NETAPP_SUPPORT                      | Keystone v3                   |      | O TLS            | - 44.0                |                  |    |
|                                       |            | Import Existing 1984, file            |                               |      |                  |                       |                  |    |
|                                       |            |                                       | Bowse                         | LONG |                  |                       |                  |    |

| Name                         | Description                                     |
|------------------------------|-------------------------------------------------|
| Blueprint Name field.        | Enter the name for the blueprint configuration. |
| Platform Type drop-down list | Choose one of the following platform types:     |
|                              | • B-Series (By default)                         |
|                              | • C-Series ( Select C Series)                   |

| Name                                    | Description                                                                                                    |
|-----------------------------------------|----------------------------------------------------------------------------------------------------|
| Tenant Network drop-down list           | Choose one of the following tenant network types:                                                                                                    |
|                                         | Linux Bridge/VXLAN                                                                                                    |
|                                         | • OVS/VLAN                                                                                                    |
|                                         | • VTS/VLAN                                                                                                    |
|                                         | • VPP/VLAN                                                                                                    |
|                                         | • ACI/VLAN                                                                                                    |
|                                         | Note when VTS/VLAN or ACI/VLAN is selected<br>then respective tabs are available on Blueprint<br>setup. When Mechanism driver OVS or ACI<br>is selected,<br>VM_HUGEPAGE_PERCENTAGE field is<br>enabled for all standalone compute nodes,<br>when NFV_HOSTS is enabled. |
| Pod Type drop-down list                 | Choose one of the following pod type :                                                                                                    |
|                                         | • Fullon(By Default)                                                                                                    |
|                                         | • Micro                                                                                                    |
|                                         | • UMHC                                                                                                    |
|                                         | • NGENAHC                                                                                                    |
|                                         | Note• UMHC pod type is only supported for<br>OVS/VLAN tenant type.                                                                                                    |
|                                         | • NGENAHC is supported for VPP/VLAN tenant type with no SRIOV                                                                                                    |
|                                         | • Pod type micro is supported for OVS/VLAN, ACI/VLAN, VPP/VLAN.                                                                                                    |
| Ceph Mode drop-down list                | Choose one of the following Ceph types:                                                                                                    |
|                                         | • Dedicated (By Default)                                                                                                    |
|                                         | • Central. Central is not supported in Production                                                                                                    |
| Optional and Services Features checkbox | Swiftstack, LDAP, Syslog Export Settings, Install Mode,<br>TorSwitch Information, TLS, NFVMON, Pod Name,<br>VMTP, NFVBench, Autbackup, Heat, Keystone v3,<br>Enable Esc Priv.                                                                                          |
|                                         | If any one is selected, the corresponding section is visible<br>in various Blueprint sections.                                                                                                    |
|                                         | By default all features are disabled except Auto Backup.                                                                                                    |

| Name                      | Description                                                                                                    |
|---------------------------|----------------------------------------------------------------------------------------------------|
| Import Existing YAML file | If you have an existing C Series YAML file you can use<br>this feature to upload the file.<br>Unified Management will automatically fill in the fields<br>and any missed mandatory field will be highlighted in<br>the respective section. |
|                           | and any missed mandatory field will be highlighted<br>the respective section.                                                                                                    |

2. Click **Physical Setup** to advance to the **Registry Setup** configuration page. Fill in the following details for Registry Setup:

| dialise VM Unifie                                    | d Managemen | £ Cullect ○ ~                                                                                                    |                                             | Rake Full-Pod-Access 🔄 User KD: inherhar 🖉 🗘 |
|------------------------------------------------------|-------------|----------------------------------------------------------------------------------------------------|---------------------------------------------|----------------------------------------------|
| Dashboard<br>Pre-Instal<br>Burprint Setup            |             | Create Blueprint configuration                                                                                                    |                                             | Save Form Office Valdation Dicar             |
| Biveprint Management<br>Post-metall<br>View Topology | 8           | Burgnint Initial Setup         Physical Setup         OpenStack Setup           X Insymptome         X CMC Common         X Networking         X Servers and Roles |                                             |                                              |
| Pod User Administration                              | 1           | Registry User Name * Ester registry Username Registry Ernal * Ester registry email                                                                                 | Registry Password * Cotor registry password | •                                            |

| Name                          | Description                         |
|-------------------------------|-------------------------------------|
| Registry User Name text field | User-Name for Registry (Mandatory). |
| Registry Password text field  | Password for Registry (Mandatory).  |
| Registry Email text field     | Email ID for Registry (Mandatory).  |

Once all the mandatory fields are filled the Validation Check Registry Page will be changed to a Green Tick.

3. Click CIMC Common Tab and complete the following fields:

| hashboard<br>he-Install v | Create Blueprint configuration                           |            | Save Form Offline Validation Clear |
|---------------------------|----------------------------------------------------------|------------|------------------------------------|
| Bueprint Setup            |                                                          |            |                                    |
| Bueprint Management       | Biurprint Initial Setup Physical Setup OpenStack Setup   |            |                                    |
| et-install e              |                                                          |            |                                    |
| ew Topology               | X Registry Setup X CM/C Common X Networking X Servers an | 3 Roles    |                                    |
| d User Administration 4   | Usemame *                                                | Password * | •                                  |
|                           | admin                                                    | password   |                                    |
|                           |                                                          |            |                                    |

| Name                     | Description                |
|--------------------------|----------------------------|
| User Name disabled field | By default value is Admin. |

| Password text field | Enter Password for UCSM Common (Mandatory). |
|---------------------|---------------------------------------------|
|                     |                                             |

4. Click **Networking** to advance to the networking section of the Blueprint.

| cisco VIM Unified Managem                          | ent                                              | Called 10 30.116.244                                 |                                    | Rule: Full-Pod-Acces        | s   User ID; rohasha |
|----------------------------------------------------|--------------------------------------------------|------------------------------------------------------|------------------------------------|-----------------------------|----------------------|
| e-instal +                                         | Create Blueprint configuration                   |                                                      |                                    | Save Form Off               | ne Validation Cie    |
| Bueprint Setup<br>Bueprint Management<br>sc-Instal | Biueprint Initial Setup Physical Setup OpenStuck | Setup                                                |                                    |                             |                      |
| e Topology<br>Uber Administration c                | Domain Name :*                                   |                                                      |                                    |                             | 0                    |
|                                                    | HTTP Prove :<br>Enter STTP Prove                 |                                                      | TTPs Proxy :<br>Enter HTTP'S Proxy |                             |                      |
|                                                    | IP Tables on Management Pode : 0                 | 50n * * NTP Server :*                                | • 🖶 🕈 Don<br>* Action *            | on Name Server : *          | • = +<br>• Action •  |
|                                                    | H C 1 II P H                                     |                                                      | 0                                  | 4 4 1 <i>1</i> 1 <b>H</b>   |                      |
|                                                    | Networks  *                                      |                                                      |                                    |                             | = +                  |
|                                                    | Vian Segment Cimc                                | Subnet <sup>°</sup> Subnet IPv6 <sup>°</sup> Gateway | Gateway Pv5                        | Pool <sup>°</sup> Pool Ipv6 | / ×                  |
|                                                    | v api                                            |                                                      |                                    |                             | / x<br>/ x           |
|                                                    | fenant<br>storage                                |                                                      |                                    |                             | / x                  |
|                                                    | storage                                          |                                                      |                                    |                             | / ×                  |

|  | ind/or its |  |  |  |
|--|------------|--|--|--|
|  |            |  |  |  |

| Name                         | Description                                                                           |
|------------------------------|---------------------------------------------------------------------------------------|
| Domain Name field            | Enter the domain name. (Mandatory)                                                    |
| HTTP Proxy Server field      | If your configuration uses an HTTP proxy server, enter the IP address of the server.  |
| HTTPS Proxy Server field     | If your configuration uses an HTTPS proxy server, enter the IP address of the server. |
| IP Tables on Management Pods | Specifies the list of IP Address with Mask.                                           |
| NTP Servers field            | Enter a maximum of four and minimum of one IPv4 and/or IPv6 addresses in the table.   |
| Domain Name Servers field    | Enter a maximum of three and minimum of one IPv4 and/or IPV6 addresses.               |

| Name           | Description |
|----------------|-------------|
| Networks table |             |

| Description                                                                |                                                                                                    |
|----------------------------------------------------------------------------|----------------------------------------------------------------------------------------------------|
|                                                                            | ated with Segments. To add<br>ear all the table with <b>Delete</b><br>ch segment and fill in the                                                                                      |
| You can add, edit, or delete table.                                        | e network information in the                                                                                                    |
| Edit Network                                                               |                                                                                                    |
| VLAN: *                                                                    | •                                                                                                    |
| Segment : * None Science +                                                 |                                                                                                    |
| Subnet : *<br>Enter Subnet                                                 |                                                                                                    |
| Pv6 Subnet :<br>Enter Subnet IPv6                                          |                                                                                                    |
| Gateway (*<br>Enter Caneway Address                                        |                                                                                                    |
| Pv6 Gateway :<br>Enter Gateway Address@Pv(i)                               |                                                                                                    |
| Pool : * (multiple pool angles should be commo appreciat)<br>Enter IP Pool | •                                                                                                    |
| Pv6 Pool : (http://.com/angaticatilite.com/angatimed)<br>Enter (Pv6 Pool   | •                                                                                                    |
|                                                                            |                                                                                                    |
| table.                                                                     | new entries (networks) to the fields in the Edit Entry to                                                                                                    |
| Name                                                                       | Description                                                                                                    |
| VLAN field                                                                 | Enter the VLAN ID.                                                                                                    |
|                                                                            | For Segment - Provider,<br>the VLAN ID value is<br>'none'.                                                                                                    |
| Segment drop-down list                                                     | When you add/edit new<br>segment then following<br>segments types are<br>available in the form of<br>dropdown list and you can<br>select only one.<br>• API<br>• Management/provision |
|                                                                            | Tenant                                                                                                    |
|                                                                            |                                                                                                    |

| Description        |                                                                                                    |
|--------------------|----------------------------------------------------------------------------------------------------|
|                    | • Storage                                                                                                    |
|                    | • External                                                                                                    |
|                    | • Provider                                                                                                    |
|                    | • ACIINFRA                                                                                                    |
|                    | Note Aciinfra segment<br>is available only<br>when ACI/VLAN<br>tenant type is<br>selected)<br>Depending upon<br>the segment some<br>of the entries<br>below are not<br>needed. Please<br>refer to the<br>example file in<br>openstack-configs<br>dir for details. |
| Subnet field       | Enter the IPv4 address for the subnet.                                                                                                    |
| IPv6 Subnet field  | Enter IPv6 Address. This<br>field will be available only<br>for Management provision<br>and API                                                                                                    |
| Gateway field      | Enter the IPv4 address for the Gateway.                                                                                                    |
| Gateway IPv6 field | Enter the IPv6 address for<br>the gateway. This will<br>support for API and<br>management provision.                                                                                                    |
| Pool field         | Enter the pool information<br>in the required format, for<br>example:<br>10.1.1.5-10.1.1.10,102.1.5-102.1.10                                                                                                    |
|                    | This field is available only<br>for the Mgmt/Provision,<br>Storage, and Tenant<br>segments.                                                                                                    |
| IPv6 Pool field    |                                                                                                    |

| Name | Description                                                                                                  |
|------|----------------------------------------------------------------------------------------------------|
|      | Enter the pool information<br>in the required format. For<br>example:<br>10.1.1.5-10.1.1.10,102.1.5-102.1.10 |
|      | Click Save.                                                                                                  |

5. On the Servers and Roles page of the Cisco VIM Suite wizard, a pre-populated table filled with Roles : Control, Compute and Block Storage (Only if CEPH Dedicated is selected in Blueprint Initial Setup is available.

| cisco                | VM Unified M | lanagemer | e .                    |                  |                   | Culture I                                             | )~     |       |                        |                   |                        | Role: Full-Pool Access | User D.  | and a |  |
|----------------------|--------------|-----------|------------------------|------------------|-------------------|-------------------------------------------------------|--------|-------|------------------------|-------------------|------------------------|------------------------|----------|-------|--|
| bracches<br>lateri-e |              |           | Create Blueprint co    | onfiguration     |                   |                                                       |        |       |                        |                   |                        | Save Form Office       | Inidator | Citer |  |
| Burgetint 5          | letup        |           |                        |                  |                   |                                                       |        |       |                        |                   |                        |                        |          |       |  |
| Bueprit N            | Management   |           | Burgerst Initial Setup | Provint Setue Co | perform femal     |                                                       |        |       |                        |                   |                        |                        |          |       |  |
| total.               |              |           |                        |                  |                   |                                                       |        |       |                        |                   |                        |                        |          |       |  |
| Inprosp              | ,            |           | X Repary Setup         | CIMC Comm        | or X Networking   | 🗶 Seven and Ro                                        |        |       |                        |                   |                        |                        |          |       |  |
| her Adre             | and allow    |           | Server User Name       |                  |                   |                                                       |        |       |                        |                   | interior in the second | SROV VF5               |          |       |  |
|                      |              |           | nont                   |                  |                   | A 110                                                 | NK SHO | port. | 0.060                  | a VIC Intel SRIOV |                        |                        |          |       |  |
|                      |              |           | Disible нуретичий      | ng               |                   |                                                       |        |       |                        |                   |                        |                        |          |       |  |
|                      |              |           | COBBLER                |                  |                   |                                                       |        |       |                        |                   |                        |                        |          |       |  |
|                      |              |           | Cubbler Timeout        |                  |                   |                                                       |        | Bio   | ok Storage Köckstart * |                   |                        |                        |          | •     |  |
|                      |              |           | 45                     |                  |                   |                                                       |        | 17    | cs-b-and-c-series to   |                   |                        |                        |          |       |  |
|                      |              |           | Control Kickelart *    |                  |                   |                                                       | •      | Cor   | npute Kickstert*       |                   |                        |                        |          | •     |  |
|                      |              |           | 903-0-310-0-series.    |                  |                   |                                                       |        | 17    | cs-b-and-c-series ks   |                   |                        |                        |          |       |  |
|                      |              |           | Server Host Password * |                  |                   |                                                       | •      |       |                        |                   |                        |                        |          |       |  |
|                      |              |           | Ermir Server Hold Pas  | neord            |                   |                                                       |        |       |                        |                   |                        |                        |          |       |  |
|                      |              |           |                        |                  |                   |                                                       |        |       |                        |                   |                        |                        |          |       |  |
|                      |              |           | Server and Roles 1* 🛦  |                  |                   |                                                       |        |       |                        |                   |                        |                        |          |       |  |
|                      |              |           | Server Name            | ° OMC P          | * CMC User name * | CBMC Password                                         | Rack   | æ     | * 8a                   | " Marag           | ement P                | * Management Public    | Action"  |       |  |
|                      |              |           |                        |                  |                   |                                                       |        |       | control                |                   |                        |                        | 1 1      |       |  |
|                      |              |           |                        |                  |                   |                                                       |        |       | coreol                 |                   |                        |                        | 1 .      |       |  |
|                      |              |           |                        |                  |                   |                                                       |        |       | control                |                   |                        |                        | 1.       |       |  |
|                      |              |           |                        |                  |                   |                                                       |        |       | compute                |                   |                        |                        | 1 .      |       |  |
|                      |              |           |                        |                  |                   |                                                       |        |       |                        |                   |                        |                        |          |       |  |
|                      |              |           |                        |                  |                   | andror its affiliates. All r<br>Unified Management Ve |        |       |                        |                   |                        |                        |          |       |  |

**Note** If you choose mechanism driver as OVS or ACI, VM\_HUGEPAGE\_PERCENTAGE field column is available for compute nodes, where you can fill values from 0 to 100%, when NFV\_HOSTS: ALL is chosen.

| Name                   | Description                                              |
|------------------------|----------------------------------------------------------|
| Server User Name field | Enter the username of the Server.                        |
| Disable Hyperthreading | Default value is false. You can set it as true or false. |

| Name    | Description                                        |                                                                                                    |  |
|---------|----------------------------------------------------|----------------------------------------------------------------------------------------------------|--|
| Cobbler | Enter the Cobbler details in the following fields: |                                                                                                    |  |
|         | Name                                               | Description                                                                                                    |  |
|         | Cobbler Timeout field                              | The default value is 45 min.<br>This is an optional<br>parameter. Timeout is<br>displayed in minutes, and its<br>value ranges from 30 to 120.        |  |
|         | <b>Block Storage Kickstart</b> field               | Kickstart file for Storage<br>Node.                                                                                                    |  |
|         | Admin Password Hash<br>field                       | Enter the Admin Password.<br>Password should be<br>Alphanumeric. Password<br>should contain minimum 8<br>characters and maximum of<br>32 characters. |  |
|         | Cobbler Username field                             | Enter the cobbler username to access the cobbler server.                                                                                             |  |
|         | Control Kickstart field                            | Kickstart file for Control Node.                                                                                                    |  |
|         | <b>Compute Kickstart</b> field                     | Kickstart file for Compute Node.                                                                                                    |  |
|         | <b>Cobbler Admin Username</b><br>field             | Enter the admin username of the Cobbler.                                                                                                    |  |

| Name<br>Add Entry to Servers and Roles |                                                                                                    | Description |
|----------------------------------------|----------------------------------------------------------------------------------------------------|-------------|
|                                        |                                                                                                    |             |
| Note                                   | when Pod type micro is selected then all<br>the three servers will be associated with<br>control, compute and block storage role.                             |             |
| For Exa                                | ample:                                                                                                    |             |
| Roles                                  |                                                                                                    |             |
| • Bl                                   | ock Storage                                                                                                    |             |
|                                        | • -Server 1                                                                                                    |             |
|                                        | • -Server 2                                                                                                    |             |
|                                        | • -Server 3                                                                                                    |             |
| • Co                                   | ontrol                                                                                                    |             |
|                                        | • -Server 1                                                                                                    |             |
|                                        | • -Server 2                                                                                                    |             |
|                                        | • -Server 3                                                                                                    |             |
| • Co                                   | ompute                                                                                                    |             |
|                                        | • -Server 1                                                                                                    |             |
|                                        | • -Server 2                                                                                                    |             |
|                                        | • -Server 3                                                                                                    |             |
| Note                                   | When Pod type UMHC is selected then<br>auto ToR configuration is not supported<br>and the ToR info at server and roles level<br>is not allowed to be entered. |             |

| Description                                                                      |                                                                                                    |
|----------------------------------------------------------------------------------|----------------------------------------------------------------------------------------------------|
| Click Edit or + to add a ne                                                      | w server and role to the table.                                                                                                    |
| optional field VM_HUGEI<br>when compute role is chose<br>NFV_HOSTS is set to ALI | er OVS or ACI, an additional<br>PAGE_PERCENTAGE is shown<br>en; This option is only valid when<br>L; If no value is entered then the<br>EPAGE_PERCENTAGE is used. |
|                                                                                  |                                                                                                    |
| Server Name *                                                                    | 0                                                                                                    |
| Enter Server Name                                                                |                                                                                                    |
| VIC Slot                                                                         |                                                                                                    |
| Enter VIC Slot                                                                   |                                                                                                    |
| CIMC IP *                                                                        | 0                                                                                                    |
| Enter CIMC IP Address                                                            |                                                                                                    |
| CIMC User Name<br>Enter CIMC Username                                            |                                                                                                    |
|                                                                                  | ~                                                                                                    |
| CIMC Password<br>Enter CIMC Password                                             | U                                                                                                    |
| Rack ID *                                                                        | 0                                                                                                    |
| Enter Rack ID                                                                    |                                                                                                    |
| Role *                                                                           |                                                                                                    |
|                                                                                  |                                                                                                    |
| Management IP                                                                    | 0                                                                                                    |
| Enter Management IP Address                                                      |                                                                                                    |
| Management IPv6                                                                  | 0                                                                                                    |
| Enter Management IPv6 Address                                                    |                                                                                                    |
| Save Cancel Server Name Rack ID field                                            | Entry the name of the server.<br>The rack ID for the server.                                                                                                    |
| VIC Slot field                                                                   | Enter a VIC Slot.                                                                                                    |
| CIMC IP field                                                                    | Enter a IP address.                                                                                                    |
| CIMC Username field                                                              | Enter a Username.                                                                                                    |
| CIMC Password field                                                              | Enter a Password for CIMC.                                                                                                    |
| Select the <b>Role</b> from the drop down list                                   | Choose Control or Compute<br>or Block Storage from the<br>drop-down list.                                                                                         |
| Management IP                                                                    | It is an optional field but if                                                                                                    |
|                                                                                  | 11115 an optional new out II                                                                                                    |

| Name                                                                                                    | Description                                                                                                    |                                                                                                    |  |
|----------------------------------------------------------------------------------------------------|----------------------------------------------------------------------------------------------------|----------------------------------------------------------------------------------------------------|--|
|                                                                                                    |                                                                                                    | provided for one Server then<br>it is mandatory to provide it<br>for other Servers as well.                                                             |  |
|                                                                                                    | Management IPv6                                                                                                    | Routable and valid IPv6<br>address. It is an optional<br>field but if provided for one<br>server then it is mandatory<br>for all other servers as well. |  |
| Click Save or Add .                                                                                                    | On clicking <b>Save or Add</b> all information related to Serve and Roles gets saved.                                                                                                    |                                                                                                    |  |
| If <b>Configure ToR</b> checkbox is <b>True</b> with at-least one<br>switch detail, these fields will be displayed for each<br>server and this is similar to DP Tor: <b>Port Channel</b><br><b>and Switch Name (Mandatory if Configure ToR</b><br><b>is true)</b>                                                                                                    | <ul> <li>Port Channel field</li> <li>Switch Name field</li> <li>Switch Port Info field</li> </ul>                                                                                                    | <ul> <li>Enter the port channel input.</li> <li>Enter the switch name.</li> <li>Enter the switch port information.</li> </ul>                           |  |
| DP ToR (Only for Control and Compute) : Mandatory if Intel NIC and Configure TOR is True.                                                                                                    | <ul> <li>Port Channel field</li> <li>Switch Name field</li> <li>Switch Port Info field</li> </ul>                                                                                                    | <ul> <li>Enter the port channel<br/>input.</li> <li>Enter the switch name.</li> <li>Enter the switch port<br/>information.</li> </ul>                   |  |
| SRIOV TOR INFO (Only for Compute Nodes). It<br>is mandatory in server and roles if Intel NIC and<br>Configure TOR is True. with TOR TYPE Nexus. For<br>TOR TYPE NCS-5500 these fields are optional<br>Switch Name (Mandatory if Configure ToR is<br>true). This field appears only when Intel NIC support<br>is true, as Auto TOR config is not supported in<br>VIC_NIC combo |                                                                                                    | <ul> <li>Enter the switch name.</li> <li>Enter the switch port information.</li> </ul>                                                                  |  |
| <b>Intel SRIOV VFS</b> (valid for Intel NIC testbeds) and can be integer.                                                                                                    | <pre>ind For SRIOV support for Intel NIC. By Default, SRIOV<br/>support is disabled. To enable, define a value in the range<br/># * 1-32 when INTEL_NIC_SUPPORT is set True (X710<br/>Max VFs = 32) # * 1-63 when CISCO_VIC_INTEL_SRIOV<br/>is set True (X520 Max VFs = 63)</pre> |                                                                                                    |  |
| INTEL_SRIOV_PHYS_PORTS (valid for Intel NIC test beds) and can be of value 2 or 4 (default is 2)                                                                                                    |                                                                                                    |                                                                                                    |  |

| Name                   | Description                                                                                          |
|------------------------|----------------------------------------------------------------------------------------------------|
| Click Save or Add .    | If all mandatory fields are filled click <b>Save or Add</b> to add information on Servers and Roles. |
| Disable Hyperthreading | Default value is false. You can set it as true or false.                                             |
| Click Save             |                                                                                                    |

- **Note** Maximum two ToR info needs to be configured for each connection type on each node (control, compute and block\_storage node).
- **Note** If pod type UMHC is selected then CISCO\_VIC\_INTEL\_SRIOV is enabled to be TRUE. CISCO\_VIC\_INTEL\_SRIOV is also supported on Micro pod with expanded computes
- **Note** For Tenant type **ACI/VLAN**, port channel for each ToR port will not be available in servers and roles, as APIC will automatically assign port-channel numbers. Also, for ACI in full on mode you can select Intel NIC Support in the "Servers and Roles" section.
- 6. Click **ToR Switch** checkbox in **Blueprint Initial Setup** to enable the **TOR SWITCH** configuration page. It is an **Optional** section in Blueprint Setup but once all the fields are filled in then it will become a part of the Blueprint.

| cisco VM Unife               | ed Managemen | nt Cabut 0110.244                                                                                                    | d Pad Acom | User ID: rohonhar | ۰. |
|------------------------------|--------------|----------------------------------------------------------------------------------------------------|------------|-------------------|----|
| Dushboard<br>Pre-Instal      |              | Create Blueprint configuration                                                                                             | m Office V | aldaton Dear      | 1  |
| Dueptint Setup               |              |                                                                                                    |            |                   |    |
| Durprint Management          |              | Ithurphite Initial Serup Physical Setup Controlack Serup                                                                   |            |                   |    |
| Post-Install<br>Vew Topology | *            | K flegiony ferup K CARC Common K Networking K fervers and Boles K Tor Swetch                                               |            |                   |    |
| Pod User Administration      |              | (j) Contigues TOR                                                                                                    |            |                   |    |
|                              |              | Tordisettet Networkelow (*                                                                                                 |            |                   |    |
|                              |              | Hostname Uber Name — Password — SSH IP — SSN Num — VPC Peerlow — VPC Donein — VPC peer p., — VPC peer V., — SR mgmt ps., — | Minget P_" | Action            |    |
|                              |              |                                                                                                    |            |                   |    |
|                              |              |                                                                                                    |            |                   |    |
|                              |              |                                                                                                    |            |                   |    |
|                              |              |                                                                                                    |            |                   |    |
|                              |              |                                                                                                    |            |                   |    |
|                              |              |                                                                                                    |            |                   |    |
|                              |              |                                                                                                    |            |                   |    |

| Name           |                                                                      | Descri | otion                                                                         |  |
|----------------|----------------------------------------------------------------------|--------|-------------------------------------------------------------------------------|--|
| Config<br>Note | <b>nfigure ToR</b> optional checkbox.                                |        | Enabling this checkbox, changes the configure ToR section from false to true. |  |
| 1010           | If <b>UMHC</b> is selected as podtype, configure TOR is not allowed. | Note   | Configure tor is true then ToR switch info maps in servers                    |  |

2218 Cisco and/or its affiliates. All rig

| Name                                                                                | Description |
|-------------------------------------------------------------------------------------|-------------|
| <b>ToR Switch Information</b> mandatory table if you want to enter ToR information. |             |

| 10 | Description                                    | Description                                                |  |  |
|----|------------------------------------------------|------------------------------------------------------------|--|--|
|    | Click (+) to add information<br>Switch Details | n for ToR Switch.                                          |  |  |
|    | Hostname *                                     | 0                                                          |  |  |
|    | Enter Switch Hostname                          | 0                                                          |  |  |
|    | Enter Switch Username                          |                                                            |  |  |
|    | Password *                                     | 0                                                          |  |  |
|    | Enter Password                                 |                                                            |  |  |
|    | SSH-IP *                                       | 0                                                          |  |  |
|    | Enter IP Address                               |                                                            |  |  |
|    | SSN Num<br>Enter SSN Num                       | 0                                                          |  |  |
|    | VPC Peer Keepalive                             | 9                                                          |  |  |
|    | Enter IP Address                               |                                                            |  |  |
|    | VPC Domain                                     | 0                                                          |  |  |
|    | Enter VPC Domain                               |                                                            |  |  |
|    | VPC Peer Port Info                             | 0                                                          |  |  |
|    | Enter VPC Port                                 |                                                            |  |  |
|    | VPC Peer VLAN Info                             | 0                                                          |  |  |
|    | Enter VPC VLAN Info                            |                                                            |  |  |
|    | BR Management Port Info                        | 0                                                          |  |  |
|    | Enter BR Port Info                             |                                                            |  |  |
|    | BR Management PO Info                          | 0                                                          |  |  |
|    | Enter BR PO Info                               | Description                                                |  |  |
|    | Name                                           | ToR switch name.                                           |  |  |
|    | Username                                       | ToR switch username.                                       |  |  |
|    | Password                                       | ToR switch password.                                       |  |  |
|    | SSH IP                                         | ToR switch SSH IP.                                         |  |  |
|    | SSN Num                                        | ToR switch ssn num.                                        |  |  |
|    | VPC Peer Keepalive                             | Peer Management IP. You cannot define if there is no peer. |  |  |

| Name        | ne Description          |                                                                   |
|-------------|-------------------------|-------------------------------------------------------------------|
|             | VPC Domain              | Cannot define if there is no peer.                                |
|             | VPC Peer Port Info      | Interface for vpc peer ports.                                     |
|             | VPC Peer VLAN Info      | VLAN ids for vpc peer ports (optional).                           |
|             | BR Management Port Info | Management interface of build node.                               |
|             | BR Management PO Info   | Port channel number for<br>management interface of build<br>node. |
|             | BR Management VLAN info | VLAN id for management interface of build node (access).          |
| Click Save. |                         |                                                                   |

Note When tenant type ACI/VLAN is selected, the TOR switch information table differs and is mandatory.

| Name           |                                                                                                    | Descri                      | ption                                                                                                    |
|----------------|----------------------------------------------------------------------------------------------------|-----------------------------|----------------------------------------------------------------------------------------------------|
| Config<br>Note | <b>ure ToR</b> optional checkbox.<br>If <b>UMHC</b> is selected as podtype,<br>configure TOR is not allowed. | Enablin<br>false to<br>Note | ng this checkbox, changes the configure ToR section from<br>o true.<br>Configure tor is true then ToR switch info maps in<br>servers |

| Name                                                                                | Description |
|-------------------------------------------------------------------------------------|-------------|
| <b>ToR Switch Information</b> mandatory table if you want to enter ToR information. |             |

| Name | Description                                                                           |                                                                                                    |   |
|------|---------------------------------------------------------------------------------------|----------------------------------------------------------------------------------------------------|---|
|      | Click (+) to add information for ToR Switch.<br>Switch Details                        |                                                                                                    |   |
|      |                                                                                       |                                                                                                    |   |
|      | Hostname •                                                                            |                                                                                                    | 0 |
|      | Usemame *                                                                             |                                                                                                    | 0 |
|      | Enter Switch Username                                                                 |                                                                                                    |   |
|      | Password *                                                                            |                                                                                                    | 0 |
|      | Enter Password                                                                        |                                                                                                    |   |
|      | SSH-IP *<br>Enter IP Address                                                          |                                                                                                    | 0 |
|      |                                                                                       |                                                                                                    | • |
|      | SSN Num<br>Enter SSN Num                                                              |                                                                                                    | 0 |
|      | VPC Peer Keepalive                                                                    |                                                                                                    | 0 |
|      | Enter IP Address                                                                      |                                                                                                    |   |
|      | VPC Domain                                                                            |                                                                                                    | 0 |
|      | Enter VPC Domain                                                                      |                                                                                                    |   |
|      | VPC Peer Port Info                                                                    |                                                                                                    | 0 |
|      | Enter VPC Port                                                                        |                                                                                                    |   |
|      | VPC Peer VLAN Info                                                                    |                                                                                                    | 0 |
|      | Enter VPC VLAN Info                                                                   |                                                                                                    |   |
|      | BR Management Port Info                                                               |                                                                                                    | 0 |
|      | Enter BR Port Info                                                                    |                                                                                                    |   |
|      | BR Management PO Info                                                                 |                                                                                                    | 0 |
|      | Enter BR PO Info                                                                      |                                                                                                    |   |
|      | Name                                                                                  | Description                                                                                                    |   |
|      | Name                                                                                  | ToR switch name.         ToR switch username.         ToR switch password.         ToR switch SSH IP.         ToR switch ssn num. |   |
|      | Username                                                                              |                                                                                                    |   |
|      | Password                                                                              |                                                                                                    |   |
|      | SSH IP                                                                                |                                                                                                    |   |
|      | SSN Num                                                                               |                                                                                                    |   |
|      | VPC Peer Keepalive         Peer Management IP. You cannot define if there is no peer. |                                                                                                    |   |

| Name        | Description                    |                                                                   |  |  |  |
|-------------|--------------------------------|-------------------------------------------------------------------|--|--|--|
|             | VPC Domain                     | Cannot define if there is no peer.                                |  |  |  |
|             | VPC Peer Port Info             | Interface for vpc peer ports.                                     |  |  |  |
|             | VPC Peer VLAN Info             | VLAN ids for vpc peer ports (optional).                           |  |  |  |
|             | <b>BR Management Port Info</b> | Management interface of build node.                               |  |  |  |
|             | <b>BR Management PO Info</b>   | Port channel number for<br>management interface of build<br>node. |  |  |  |
|             | BR Management VLAN info        | VLAN id for management interface of build node (access).          |  |  |  |
| Click Save. |                                |                                                                   |  |  |  |

Note When the Tenant type ACI/VLAN is selected, the ToR switch information table differs and is mandatory.

| • | Description                      |                                                         |
|---|----------------------------------|---------------------------------------------------------|
| R | Is not checked, as by defau      | lt ACI will configure the ToRs                          |
|   | Switch Details                   |                                                         |
|   | Hostname *                       | 0                                                       |
|   | Enter Switch Hostname            |                                                         |
|   | VPC Peer Keepalive *             | 0                                                       |
|   | Enter IP Address                 |                                                         |
|   | VPC Domain *                     | 0                                                       |
|   | Enter VPC Domain                 |                                                         |
|   | BR Management Port Info          | 0                                                       |
|   | Enter BR Port Info               |                                                         |
|   | Node ID *                        | 0                                                       |
|   |                                  |                                                         |
|   | Save Cancel                      | TaD switch yours                                        |
|   | Swe Carcol<br>Host Name          | ToR switch name.                                        |
|   |                                  | ToR switch name.         Enter Peer must be exist pair. |
|   | Host Name                        | Enter Peer must be exist                                |
|   | Host Name<br>VPC Peer keep alive | Enter Peer must be exist pair.                          |

**Note** If TOR\_TYPE is selected as NCS-5500, the TOR switch information table differs and is mandatory.

| Name            |                                                                                                    | Descri | Description                                                                                                    |  |  |
|-----------------|----------------------------------------------------------------------------------------------------|--------|----------------------------------------------------------------------------------------------------|--|--|
| Configu<br>Note | <b>Ire ToR</b> optional checkbox<br>If <b>NSC-5500</b> is selected as TOR_TYPE,<br>configure TOR is set as mandatory. |        | ng this checkbox, changes the configure ToR<br>from false to true.<br>Configure TOR is true then ToR switchinfo<br>maps in servers. |  |  |

| Name                                                                                      | Description |
|-------------------------------------------------------------------------------------------|-------------|
| If you want to enter NCS details fill in the <b>NCS-5500</b><br><b>Information</b> table. |             |

Name

I

| Description                 |                                                                                                    |
|-----------------------------|----------------------------------------------------------------------------------------------------|
| Click (+) to add infor      | mation for NCS-500 Switch.                                                                                                    |
| Switch Details              |                                                                                                    |
|                             |                                                                                                    |
| Hostname *                  | 0                                                                                                    |
| Enter Switch Hostname       |                                                                                                    |
| Username *                  | 0                                                                                                    |
| Enter Switch Username       |                                                                                                    |
| Password *                  | 0                                                                                                    |
| Enter Password              |                                                                                                    |
| SSH-IP *                    | 0                                                                                                    |
| Enter IP Address            |                                                                                                    |
| VPC Peer Keepalive          | 0                                                                                                    |
| Enter IP Address            |                                                                                                    |
| VPC Peer Port Info          | 0                                                                                                    |
| Enter VPC Port              |                                                                                                    |
| VPC Peer Port Address       | 0                                                                                                    |
| Enter VPC Port Address      |                                                                                                    |
| ISIS Loopback Address       | 0                                                                                                    |
| Enter ISIS Loopback Addre   | 195                                                                                                    |
| ISIS Net Entity Title       | 0                                                                                                    |
| Enter ISIS net entity title |                                                                                                    |
| ISIS Prefix SID             | 0                                                                                                    |
| Enter ISIS Prefix SID       | 1                                                                                                    |
|                             | 0                                                                                                    |
| BR Management Port Info     | , in the second second s |
| BR Management PO Info       | 0                                                                                                    |
| Enter BR PO Info            | · · · · · · · · · · · · · · · · · · ·                                                                                                    |
| Save Cancel                 |                                                                                                    |
| Name                        | Description                                                                                                    |
| Name                        | Enter the NCS-5500 hostname.                                                                                                    |
| User Name                   | Enter the NCS-5500 username.                                                                                                    |
| Password                    | Enter the NCS-5500 password.                                                                                                    |
| SSH IP                      | Enter the NCS-5500 ssh I<br>Address.                                                                                                    |
|                             |                                                                                                    |
| VPC Peer Link               | Peer management IP.                                                                                                    |

|   | Description                        |                                                                   |  |  |
|---|------------------------------------|-------------------------------------------------------------------|--|--|
|   | Name                               | Description                                                       |  |  |
| j | BR Management PO Info              | Port channel number for<br>management interface of<br>build node. |  |  |
|   | BR Management VLAN<br>info         | VLAN id for management<br>interface of build node<br>(access).    |  |  |
|   | VPC Peer Port Info                 | Interface for vpc peer ports.                                     |  |  |
|   | VPC Peer Port Address              | Address for ISIS exchange.                                        |  |  |
|   | ISIS Loopback Interface<br>address | ISIS loopack IP Address.                                          |  |  |
|   | ISIS net entity title              | Enter a String.                                                   |  |  |
|   | ISIS prefix SID                    | Integer between 16000 to 1048575.                                 |  |  |
|   |                                    | Optional, if TOR-TYPE is NCS-5500.                                |  |  |
|   |                                    | Entry not allowed when ESI_PREFIX is defined.                     |  |  |

When TOR-TYPE selected as NCS-5500 and 2 NCS-5500 are configured, it is mandatory to configure MULTI\_SEGMENT\_ROUTING\_INFO

| Name                          | Description                                                                                                    |
|-------------------------------|----------------------------------------------------------------------------------------------------|
| BGP AS Number field           | Integer between 1 to 65535.                                                                                                    |
| ISIS Area Tag field           | A valid string.                                                                                                    |
| Loopback Interface name field | Loopback Interface name.                                                                                                    |
| API bundle ID field           | Integer between 1 to 65535.                                                                                                    |
| API bridge domain field       | String (Optional, only needed when br_api of mgmt node<br>is also going through NCS-5500; this item and<br>api_bundle_id are mutually exclusive).                  |
| EXT bridge domain field       | A valid string (user pre-provisions physical, bundle<br>interface, sub-interface and external BD for external<br>uplink and provides external BD info setup_data). |

When TOR-TYPE is NCS-5500, you can optionally define ESI\_PREFIX field.

I

| Name       | Description                                                                                    |
|------------|------------------------------------------------------------------------------------------------|
| ESI_PREFIX | Ethernet-segment identifier type                                                               |
|            | Example:<br>91. <pod_number>.<pod_region_number>.00.00.00.00.</pod_region_number></pod_number> |

7. Click NFVI Monitoring checkbox in Blueprint Initial Setup to enable the NFVI Monitoring configuration tab.

| under VIM Unified                       | Management |                                        |                   | Calsoft (0.30.116.344 |              |              | Role: Full-Pod-Access | User ID: rohashar |
|-----------------------------------------|------------|----------------------------------------|-------------------|-----------------------|--------------|--------------|-----------------------|-------------------|
| board                                   |            |                                        |                   |                       |              |              |                       |                   |
| Inital                                  |            | Create Blueprint configuration         |                   |                       |              |              | Save Form Offline V   | andation Chair    |
|                                         | × .        | create braeprint comiguration          |                   |                       |              |              |                       |                   |
| Blueprint Setup<br>Blueprint Management |            |                                        |                   |                       |              |              |                       |                   |
| est-instali                             |            | Diseptint Initial Setup Physical Setup | OpenStack Setup   |                       |              |              |                       |                   |
|                                         |            | X Registry Setup X CIMC Con            | vnon 🗙 Networking | X Servers and Roles   | ✓ Tor Switch | NV1 Manbarra |                       |                   |
| iw Topology                             |            |                                        |                   |                       | _            |              |                       |                   |
| d User Administration                   | ¢          | Master<br>Admin IP: *                  |                   |                       |              |              |                       | 0                 |
|                                         |            | Admin IP                               |                   |                       |              |              |                       |                   |
|                                         |            |                                        |                   |                       |              |              |                       |                   |
|                                         |            | Collector                              |                   |                       |              |              |                       |                   |
|                                         |            | Management VIP: *                      |                   |                       |              |              |                       | Θ                 |
|                                         |            | Management VIP                         |                   |                       |              |              |                       |                   |
|                                         |            | Collector VM1 Info<br>Host Name: *     |                   | 0                     | Pessword: *  |              |                       | 0                 |
|                                         |            | hostname                               |                   | U                     | password     |              |                       | U                 |
|                                         |            | CCUSER Password. *                     |                   | 0                     |              |              |                       | 0                 |
|                                         |            | password                               |                   |                       | Admin IP     |              |                       |                   |
|                                         |            | Management IP: *                       |                   | 0                     |              |              |                       |                   |
|                                         |            | Management IP                          |                   |                       |              |              |                       |                   |
|                                         |            |                                        |                   |                       |              |              |                       |                   |
|                                         |            | Collector VM2 Info                     |                   |                       |              |              |                       |                   |
|                                         |            | Host Name: *                           |                   | 0                     | Pessword: *  |              |                       | Θ                 |
|                                         |            | testname                               |                   |                       | password     |              |                       |                   |
|                                         |            | COUGER Password. *                     |                   | θ                     | Admin IP: *  |              |                       | 0                 |
|                                         |            | password                               |                   |                       | Admin IP     |              |                       |                   |
|                                         |            | Management IP: *                       |                   | 0                     |              |              |                       |                   |
|                                         |            | Maragement IP                          |                   |                       |              |              |                       |                   |
|                                         |            |                                        |                   |                       |              |              |                       |                   |
|                                         |            | Collector Tor Connections              |                   |                       |              |              |                       | + °               |
|                                         |            | V Tor Info                             |                   |                       |              |              |                       | Action ~          |
|                                         |            | 10F IND                                |                   |                       |              |              |                       |                   |
|                                         |            |                                        |                   |                       |              |              |                       |                   |
|                                         |            |                                        |                   | No da                 | la avolable  |              |                       |                   |
|                                         |            | H H I LI P H                           |                   |                       |              |              |                       |                   |
|                                         |            |                                        |                   |                       |              |              |                       |                   |
|                                         |            | Dispetcher<br>Robbit MQ User Name: *   |                   |                       |              |              |                       | 0                 |
|                                         |            | Rabbit MQ User Name                    |                   |                       |              |              |                       |                   |
|                                         |            |                                        |                   |                       |              |              |                       |                   |

| Name            | Description                                                         |
|-----------------|---------------------------------------------------------------------|
| Admin IP        | IP Address of Control Center VM                                     |
| Management VIP  | VIP for ceilometer/dispatcher to use, must be unique across VIM Pod |
| Host Name       | Hostname of Collector VM                                            |
| Password        | Password of Collector VM                                            |
| CCUSER Password | Password of CCUSER                                                  |
| Admin IP        | SSH IP of Collector VM                                              |
| Management IP   | Management IP of Collector VM                                       |

| Name                      | Description                                                                                                    |
|---------------------------|----------------------------------------------------------------------------------------------------|
| Collector ToR Connections | 1. Click on (+) icon to Add Collector ToR Connections                                                                                                    |
|                           | 2. Select the ToR switches from list to add the information.                                                                                                    |
|                           | <b>3.</b> It is optional and available for ToR type NCS-5500                                                                                                    |
|                           | <ol> <li>For now, it supports adding only one Collector ToR<br/>Connection</li> </ol>                                                                                       |
|                           | Add Collector Tor Connections                                                                                                    |
|                           | Select Tor switch for connections          test-torhostname       Port Channel *         Enter port channel       Switch- test-torhostname *         Enter Port Information |
|                           | Save Cancel Port Channel Enter port channel.                                                                                                    |
|                           | Switch -<br>{torSwitch-hostname}Enter port number,<br>E.g:eth1/15.                                                                                                    |
|                           | Click Save                                                                                                    |
| Rabbit MQ User Name       | Enter Rabbit MQ username.                                                                                                    |

8. Click **OpenStack Setup** Tab to advance to the **OpenStack Setup** Configuration page. On the **OpenStack Setup** Configuration page of the Cisco VIM Unified Management wizard, complete the following fields:

| Name     | Description                                            |                             |                       |  |
|----------|--------------------------------------------------------|-----------------------------|-----------------------|--|
| HA Proxy | Fill in the following details:                         |                             |                       |  |
|          | Create Blueprint configuration                         |                             |                       |  |
|          | Elueprint Initial Setup Physical Setup OpenStack       | Setup                       |                       |  |
|          | 🗙 HA Proxy 🗸 Keystone 🗙 Neutr                          | ron 🗸 CEPH 🗸 Glance         | ✓ Cinder              |  |
|          | External VIP Address *                                 |                             | External VIP IPv6 Add |  |
|          | Enter IP Address                                       |                             | Enter IP Address      |  |
|          | Virtual Router ID *                                    |                             | Internal VIP Address  |  |
|          | Enter Virtual Router ID                                |                             | Enter IP Address      |  |
|          | Internal VIP IPv6 Address                              |                             | 0                     |  |
|          | Enter IPv6 Address                                     |                             |                       |  |
|          | External VIP Address field                             | Enter IP address of VIP.    | External              |  |
|          | External VIP Address IPv6<br>field                     | Enter IPv6 address VIP.     | of External           |  |
|          | Virtual Router ID field                                | Enter the Router ID         | uter ID for HA.       |  |
|          | Internal VIP Address IPv6<br>field                     | Enter IPv6 address<br>IP.   | of Internal           |  |
|          | Internal VIP Address field                             | Enter IP address of VIP.    | Internal              |  |
| Keystone | Mandatory fields are pre-popul                         | ated.                       |                       |  |
|          | Create Blueprint configuration                         |                             | ·                     |  |
|          | Brueprint Initial Setup Physical Setup OpenOtack Setup |                             |                       |  |
|          | 🗶 HA.Prosy 🗸 Keystone 🗶 Neutron                        | 🗸 CEPH 🔰 🖌 Glance 🔍 🖌 Cente |                       |  |
|          | Admin Username *                                       |                             | nin Tenant Name *     |  |
|          | Admin Username *<br>admin                              |                             | nin Tenant Name *     |  |
|          |                                                        |                             |                       |  |
|          |                                                        |                             |                       |  |
|          | Admin User Name                                        | admin.                      |                       |  |

| Name | Description |
|------|-------------|
| LDAP |             |

I

| ne | Description                                                |                           |                                                          |
|----|------------------------------------------------------------|---------------------------|----------------------------------------------------------|
|    | <b>LDAP enable checkbox</b> which enabled on keystone.     | by default is <b>fa</b>   | lse, if LDAP is                                          |
|    | Create Blueprint configuration                             |                           | I                                                        |
|    | Burgrant Initial Setup Physical Setup OpenStack Setup      |                           |                                                          |
|    | 🗙 HA Proxy 🗸 Keystone 🗙 Neutron                            | ✓ CEHH > ✓ Gance >        | Cinter                                                   |
|    | Domain Name * Enter Contain specific name                  |                           | Object Class for Users *     Enter objectClass for Users |
|    | Object Class for Groups *<br>Enter object/Class for Groups |                           | Domain Name Tree for Users *     Enter DV tree for Users |
|    | Domain Name Tiree for Groups *                             |                           | Suffix for Domain Name *                                 |
|    | Enter DN tree for Groups                                   |                           | Enter suffix for DN                                      |
|    | (.8), *                                                    |                           | Domain Name of bind user*                                |
|    | Enter URL                                                  |                           | Enter DN of bind user                                    |
|    | Password * Enter Password                                  |                           | User Filter     Enter User Filter                        |
|    | User ID Attribute *                                        |                           | User Name Attribute *                                    |
|    | Enter User Id Attribute                                    |                           | Enter User Name Attribute                                |
|    | User Mail Attribute                                        |                           | Group Name Attribute *                                   |
|    | Enter User Mal Attribute                                   |                           | Enter Group Name Attribute                               |
|    | Domain Name field                                          | Enter name for            | Domain name.                                             |
|    | Object Class for Users field                               | Enter a string a          | s input.                                                 |
|    | <b>Object Class for Groups</b> field                       | Enter a string.           |                                                          |
|    | <b>Domain Name Tree for Users</b><br>field                 | Enter a string.           |                                                          |
|    | Domain Name Tree for<br>Groups field                       | Enter a string.           |                                                          |
|    | Suffix for Domain Name field                               | Enter a string.           |                                                          |
|    | URL field                                                  | Enter a URL w number.     | ith ending port                                          |
|    | <b>Domain Name of Bind User</b><br>field                   | Enter a string.           |                                                          |
|    | Password field                                             | Enter Password<br>format. | l as string                                              |
|    | User Filter field                                          | Enter filter nan          | ne as string.                                            |
|    | User ID Attribute field                                    | Enter a string.           |                                                          |
|    | User Name Attribute field                                  | Enter a string.           |                                                          |
|    | User Mail Attribute field                                  | Enter a string.           |                                                          |

| Name | Description                                |
|------|--------------------------------------------|
|      | Group Name Attribute field Enter a string. |

| Name    | Description |
|---------|-------------|
| Neutron |             |

| Name Description                                                                                                    |                               |
|----------------------------------------------------------------------------------------------------|-------------------------------|
| Neutron fields would change on the basis of <b>Tenant Networ</b><br><b>Type</b> Selection from <b>Blueprint Initial Setup</b> . Following are<br>the options available for Neutron for OVS/VLAN:             |                               |
| Create Blueprint configuration                                                                                                    | 1                             |
| Bueprint Initial Setup Physical Setup OpenStack Setup                                                                                                    |                               |
| 🗙 HA Prony 🗸 Knystone 🔀 Incurron 🗸 CEPH 🗸 Gance 🗸 Cinder 🗶                                                                                                    | LDAP                          |
| Tenant Network Type *     Mechanism Drive       VLAN     *       NBV Hoots *     *       Compute Name =     Enter Tenant VLAN Rational Computer Name       Id Id It 1 () () () () () () () () () () () () () | nges *<br>LAN Ranges<br>anges |
| Tenant Network Type         field         Auto Filled based on the           Tenant Network Type         Tenant Network Type select                                                                          | ed                            |
| in the Blueprint Initial Setup<br>page.                                                                                                    | ,                             |
| Mechanism Drivers field       Auto Filled based on the         Tenant Network Type select       in Blueprint Initial Setup page                                                                              |                               |
| NFV Hosts field         Auto filled with the Compu-<br>you added in Server and Role                                                                                                    |                               |
| If you select All in this section<br>NFV_HOSTS: ALL will be<br>added to the Blueprint or you<br>can select one particular<br>compute. For Eg:                                                                | ;                             |
| NFV_HOSTS:<br>compute-server-1,<br>compute-server-2.                                                                                                    |                               |
| Tenant VLAN Ranges field         List of ranges separated by comma form start:end.                                                                                                    |                               |
| <b>Provider VLAN Ranges</b> field List of ranges separated by comma form start:end.                                                                                                    |                               |
| VM Hugh Page Size<br>(available for NFV_HOSTS<br>option) field2M or 1G (optional, defaults<br>2M)                                                                                                    | to                            |
| VM_HUGHPAGE_PERCENTAGE Optional, defaults to 100%; c<br>range between 0 and 100                                                                                                    | an                            |

I

| Name | Description                                                    |                                                                           |
|------|----------------------------------------------------------------|---------------------------------------------------------------------------|
|      | VSWITCH_WORKER_PROFILE                                         | Allowed only for VPP                                                      |
|      |                                                                | Optionally available options:<br>numa_zero and even                       |
|      |                                                                | • numa_zero: Reserved<br>cores will always reside<br>in NUMA node 0.      |
|      |                                                                | • Even : Reserved cores<br>will be evenly distributed<br>across all NUMA. |
|      | NR_RESERVED_VSWITCH_PCORES                                     | Allowed only for VPP                                                      |
|      |                                                                | Number of cores associated to VPP, defaults to 2.                         |
|      | Enable Jumbo Frames field                                      | Enable the checkbox                                                       |
|      | For Tenant Network Type Linux same but <b>Tenant VLAN Rang</b> | x Bridge everything remains the es will be removed.                       |

| Name | Description |
|------|-------------|
| СЕРН |             |

Save

I

| Name | De | scription                                                                                                    |                                               |                                                                                                    |
|------|----|----------------------------------------------------------------------------------------------------|-----------------------------------------------|----------------------------------------------------------------------------------------------------|
|      | 1. | Create Blueprint configuration                                                                                                    | perflack Betup                                |                                                                                                    |
|      |    | Kingstown     Coph Mode *     Cemmal     Monitor Hoat.*     Enter Monitor Hoat.     Enter Monitor Hoat for CDPH     Enter Monitor Hoat for CDPH     Monitor Back Hoat.     Kingstown     Monitor Back Hoat.     With | X Neuron X Cance X                            | Cruter 10 *<br>Enter Claster 10<br>Machar Manbars *<br>Enter Manhar Manbars for CEPH<br>Nose Boot From<br>Local |
|      |    | CEPH Mode                                                                                                    | By default Central.                           |                                                                                                    |
|      |    | Cluster ID                                                                                                    | Enter Cluster ID.                             |                                                                                                    |
|      |    | Monitor Host                                                                                                    | Enter Monitor Host fo                         | or CEPH                                                                                                    |
|      |    | Monitor Members                                                                                                    | Enter Monitor Membe                           | ers for CEPH                                                                                                    |
|      |    | Secret UUID                                                                                                    | Enter Secret UUID for                         | r CEPH                                                                                                    |
|      |    | NOVA Boot from                                                                                                    | Drop down selection.<br>CEPH or local.        | You can choose                                                                                                  |
|      |    | NOVA RBD POOL                                                                                                    | Enter NOVA RBD Po<br>vms)                     | ol (default's to                                                                                                |
|      |    | CEPH NAT                                                                                                    | Optional, needed for C<br>when mgmt network i |                                                                                                    |
|      | 2. | When Object Storag<br>blueprint initial setup                                                                                                    | e Backend is selected I<br>p.                 | Dedicated in                                                                                                    |
|      |    | Create Blueprint configuration                                                                                                    |                                               |                                                                                                    |
|      |    | Brueprist Initial Setup Physical Setup Qe                                                                                                    | erditeik Setue<br>K. Neutron                  | Conder X LDAP                                                                                                   |
|      |    | Ceph Mode *<br>Dedicated                                                                                                    |                                               | Nove Boot From<br>Local                                                                                         |
|      |    | <ul> <li>CEPH Mode: By d</li> <li>NOVA Boot: From<br/>CEPH or local.</li> </ul>                                                                                                    | efault Dedicated.<br>drop down selection y    | ou can choose                                                                                                   |
|      | 3. | When Object Storag<br>blueprint initial setu                                                                                                    | e Backend is selected N<br>p.                 | JetApp in                                                                                                    |

| Name   | Description                                                                                                    |
|--------|----------------------------------------------------------------------------------------------------|
|        | Create Blueprint configuration  Burphi Initial Strup Physical Strup Qeeditack Setup  X NA Proxy Keystone X Neuron X Neuron X Neurop  Ceeph Mode *  neupp |
| GLANCE | 1. When Object Storage Backend is selected Central in blueprint<br>initial setup.<br>Create Blueprint configuration                                      |
|        | Store Backend * Glance RBD Pool * Images CEPH * Images Clance Clance Key * Enter GLANCE Clant Key                                                        |
|        | When Object Storage Backend is selected Dedicated in blueprint initial setup. Create Blueprint configuration                                             |
|        | Buegnint Initial Setup Physical Setup OpenStack Setup<br>X HA Prony  Koystone  V Neutron X CEPH X Clauxe X Cinder<br>Store Backend *<br>CEPH             |
|        | <b>Note</b> By default Populated for CEPH Dedicated with Store Backend value as CEPH.                                                                    |

I

| Name   | Description                                                                              |
|--------|------------------------------------------------------------------------------------------|
| CINDER | By default Populated for <b>CEPH Dedicated</b> with Volume Driver value as <b>CEPH</b> . |
|        | Create Blueprint configuration                                                           |
|        | Brueprint Initial Setup Physical Setup                                                   |
|        | 🗙 HA Proxy 🗸 Kayatone 🖌 Neutron 🗶 CEPH 🗶 Gance 🗶 Croder                                  |
|        | Volume Driver * Cinder RID Pool *                                                        |
|        | CEPH • volumes                                                                           |
|        | Cinder Client Key*                                                                       |
|        | Enter GNDER Gient Key                                                                    |
|        | Create Blueprint configuration                                                           |
|        | Burprint Initial Setup Physical Setup OperStack Setup                                    |
|        | X HA Prony V Keystone V Neutron X CEPH X Glance X Center                                 |
|        | Volume Driver *                                                                          |
|        | CDPH ·                                                                                   |
|        |                                                                                          |
|        |                                                                                          |
|        | <b>Note</b> By default Populated for CEPH Dedicated with Volume Driver value as CEPH.    |

| Name                                                                                                    | Description |
|----------------------------------------------------------------------------------------------------|-------------|
| <b>VMTP</b> optional section, this will be visible only<br>if VMTP is selected from Blueprint Initial Setup.<br>For VTS tenant type Provider network is only<br>supported. |             |

| Description                                                                                                    |                                                                                                    |
|----------------------------------------------------------------------------------------------------|----------------------------------------------------------------------------------------------------|
| Check one of the check box                                                                                                    | es to specify a VMTP network:                                                                                                    |
| Provider Network                                                                                                    |                                                                                                    |
| External Network                                                                                                    |                                                                                                    |
|                                                                                                    |                                                                                                    |
| For the <b>Provider Network</b>                                                                                                    | complete the following:                                                                                                    |
| Create Blueprint configuration                                                                                                    |                                                                                                    |
| Bueprint Initial Senio Physical Senio OpenStank Senio                                                                                                    |                                                                                                    |
| 🗙 HA Proxy 🖌 Keystone 🗙 Neutron                                                                                                    | 🗸 CEPH 🗸 Gance 🗸 Cinder 📐 🗙 Witt 🗙                                                                                                    |
| Provider Network                                                                                                    |                                                                                                    |
| Network Name *                                                                                                    | O Subnet*                                                                                                    |
| Enter Network Name                                                                                                    | Enter Subnet                                                                                                    |
| Network IP Start *                                                                                                    | O Network IP End *                                                                                                    |
| Enter IP Address                                                                                                    | Erner P Address                                                                                                    |
| Network Gateway *                                                                                                    | O DNS Server*                                                                                                    |
| Enter Network Gateway                                                                                                    | Enter DNS Serve                                                                                                    |
| Segmentation ID *                                                                                                    | 0                                                                                                    |
| Enter Segmentation ID from 2 to 4094                                                                                                    |                                                                                                    |
|                                                                                                    |                                                                                                    |
| Network Name field                                                                                                    | Enter the name for the external network.                                                                                                    |
| Subnet field                                                                                                    | Enter the Subnet for Provider Network.                                                                                                    |
| Network IP Start field                                                                                                    | Enter the starting floating IPv4 address.                                                                                                    |
|                                                                                                    |                                                                                                    |
| Network IP End field                                                                                                    | Enter the ending floating IPv4 address.                                                                                                    |
| Network IP End field<br>Network Gatewayfield                                                                                                    |                                                                                                    |
|                                                                                                    | address.<br>Enter the IPv4 address for the                                                                                                    |
| Network Gatewayfield DNS Server field                                                                                                    | address.         Enter the IPv4 address for the Gateway.         Enter the DNS server IPv4 address.                                                                     |
| Network Gatewayfield                                                                                                    | address.         Enter the IPv4 address for the Gateway.         Enter the DNS server IPv4 address.         Enter the segmentation ID.                                  |
| Network GatewayfieldDNS Server fieldSegmentation ID field                                                                                                    | address.         Enter the IPv4 address for the Gateway.         Enter the DNS server IPv4 address.         Enter the segmentation ID.                                  |
| Network Gatewayfield         DNS Server field         Segmentation ID field         For External Network fill in         External Network 0                                                                                                    | address.         Enter the IPv4 address for the Gateway.         Enter the DNS server IPv4 address.         Enter the segmentation ID.         n the following details: |
| Network Gatewayfield         DNS Server field         Segmentation ID field         For External Network fill in Network 0         Network Network 0                                                                                                    | address.         Enter the IPv4 address for the Gateway.         Enter the DNS server IPv4 address.         Enter the segmentation ID.         n the following details: |
| Network Gatewayfield         DNS Server field         Segmentation ID field         For External Network fill in         External Network 0                                                                                                    | address.         Enter the IPv4 address for the Gateway.         Enter the DNS server IPv4 address.         Enter the segmentation ID.         n the following details: |
| Network Gatewayfield         DNS Server field         Segmentation ID field         For External Network fill in Network 0         Network Network 0                                                                                                    | address.         Enter the IPv4 address for the Gateway.         Enter the DNS server IPv4 address.         Enter the segmentation ID.         n the following details: |
| Network Gatewayfield         DNS Server field         Segmentation ID field         For External Network fill i         Enered Network Compared Network fill i         Enered Network Network | address.         Enter the IPv4 address for the Gateway.         Enter the DNS server IPv4 address.         Enter the segmentation ID.         n the following details: |
| Network Gatewayfield         DNS Server field         Segmentation ID field         For External Network fill i         Enered Network ©         Network Plant*                                                                                                    | address.         Enter the IPv4 address for the Gateway.         Enter the DNS server IPv4 address.         Enter the segmentation ID.         n the following details: |

| Name                                                                                                    | Description                                                |                                                                         |  |  |  |  |
|----------------------------------------------------------------------------------------------------|------------------------------------------------------------|-------------------------------------------------------------------------|--|--|--|--|
|                                                                                                    | Network Name field                                         | Enter the name for the external network.                                |  |  |  |  |
|                                                                                                    | IP Start field                                             | Enter the starting floating IPv4 address.                               |  |  |  |  |
|                                                                                                    | IP End field                                               | Enter the ending floating IPv4 address.                                 |  |  |  |  |
|                                                                                                    | Gateway field                                              | Enter the IPv4 address for the Gateway.                                 |  |  |  |  |
|                                                                                                    | DNS Server field                                           | Enter the DNS server IPv4 address.                                      |  |  |  |  |
|                                                                                                    | Subnet field                                               | Enter the Subnet for External Network.                                  |  |  |  |  |
| <b>TLS</b> optional section, this will be visible only if TLS is selected from Blueprint Initial Setup Page.                                                                        | • External LB VIP FQ                                       | -                                                                       |  |  |  |  |
|                                                                                                    | • External LB VIP TL is false.                             | S - True/False. By default this option                                  |  |  |  |  |
| Under the OpenStack setup tab, Vim_admins tab<br>will be visible only when Vim_admins is selected<br>from the Optional Features & Services under the<br>Blueprint Initial setup tab | Following are the field des<br>Create Blueprint configurat | scriptions for VIM Admins:                                              |  |  |  |  |
|                                                                                                    | Blueprint Initial Setup Physical Set                       | Upp OpenStack Setup                                                     |  |  |  |  |
|                                                                                                    | 🗙 HA Proxy 🖌 🖌 Keystor                                     | ne 🖌 Neutron 🗙 CEPH 🗙 Glance 🗙                                          |  |  |  |  |
|                                                                                                    | Username*                                                  | Password Public key                                                     |  |  |  |  |
|                                                                                                    | Note: Remove empty records before                          | validation.                                                             |  |  |  |  |
|                                                                                                    | Permit root login                                          |                                                                         |  |  |  |  |
|                                                                                                    | User Name                                                  | Enter username                                                          |  |  |  |  |
|                                                                                                    | Password                                                   | Password field. Admin hash<br>password should always start<br>with \$6. |  |  |  |  |

| Name                                                                                                    | Description                                            |                                                                                                  |  |  |  |
|----------------------------------------------------------------------------------------------------|--------------------------------------------------------|--------------------------------------------------------------------------------------------------|--|--|--|
| <b>SwiftStack</b> optional section will be visible only if SwiftStack is selected from Blueprint Initial | Following are the options that i                       | needs to be filled for SwiftStack:                                                               |  |  |  |
| Setup Page. SwiftStack is only supported with <b>KeyStonev2</b> . If you select <b>Keystonev3</b> ,      | Create Blueprint configuration                         |                                                                                                  |  |  |  |
| swiftstack will not be available to configure.                                                           | Bioeprint Initial Serup Physical Serup OpenStack Setup |                                                                                                  |  |  |  |
| Instack will not be available to configure.                                                              | 🗙 HA Proxy 🗸 Keystone 🗶 Neutron ✔ 1                    | CEPH V Garce V Grder X VMTP V TLS                                                                |  |  |  |
|                                                                                                    |                                                        |                                                                                                  |  |  |  |
|                                                                                                    | Cluster End Point * Enter Cluster End Point IP/Domain  | Reseller Prefix *     Enseller Prefix                                                            |  |  |  |
|                                                                                                    | Admin User *                                           | Deter research mens     Admin Password *                                                         |  |  |  |
|                                                                                                    | Enter Admin Uber name                                  | Enter Password                                                                                   |  |  |  |
|                                                                                                    | Admin Tenant *                                         | Protocol *                                                                                       |  |  |  |
|                                                                                                    | Enter Admin Tenant name                                | http:                                                                                            |  |  |  |
|                                                                                                    | Cluster End Point                                      | IP address of PAC<br>(proxy-account-container)<br>endpoint.                                      |  |  |  |
|                                                                                                    | Admin User                                             | Admin user for swift to authenticate in keystone.                                                |  |  |  |
|                                                                                                    | Admin Tenant                                           | The service tenant<br>corresponding to the<br>Account-Container used by<br>Swiftstack.           |  |  |  |
|                                                                                                    | Reseller Prefix                                        | Reseller_prefix as configured<br>for Keysone Auth,AuthToken<br>support in Swiftstack E.g<br>KEY_ |  |  |  |
|                                                                                                    | Admin Password                                         | swiftstack_admin_password                                                                        |  |  |  |
|                                                                                                    | Protocol                                               | http or https                                                                                    |  |  |  |

| Name    |                                                                                                    | Description                                                                                                    |                                                                                                    |  |  |  |
|---------|----------------------------------------------------------------------------------------------------|----------------------------------------------------------------------------------------------------|----------------------------------------------------------------------------------------------------|--|--|--|
| when th | NFO tab is available in Openstack setup,<br>ne Tenant type ACI/VLAN is selected in<br>nt initial setup. | Create Blueprint configuration<br>Reservices free Paper free Conflict free<br>g infrae of figure g free of 10% of free of 10%                                                                                                    | X MP X MORE FREE                                                                                                    |  |  |  |
| Note    | When ACI/VLAN is selected then ToR switch from initial setup is                                         | All Name 1 B<br>Direct All Name<br>All Namema 1                                                                                                    | APC Parametel 1                                                                                                    |  |  |  |
|         | mandatory.                                                                                              | Gan All Ganada<br>All Ganada<br>Gan All Ganada<br>All Q Assessed<br>All Q Assessed                                                                                                    | Cons Mill Annuel     Market Hub, *     Son Mill Annuel Hub, *     Son Mill Annuel Annuel Hub *     Annuel Annuel Annuel Hub *     Databased Hub * |  |  |  |
|         |                                                                                                    | Tensor APR Page 1  From APR Page 1  From APR Page 1  APR Page 1  From APR Page 1  From Second Page 1  From Second Page 1  From | Artic and "Inner"     Artic and "Inner"     Inner transfer Terms     Constraints     Artic Schröfenson     Terms (Inner Termson)                  |  |  |  |
|         |                                                                                                    | APC (Response) (Just Reserve<br>(Star Weingement (Just Reserve                                                                                                    | ANG Messagement class (M     Ense Messagement) (M                                                                                                 |  |  |  |
|         |                                                                                                    | Name                                                                                                    | Description                                                                                                    |  |  |  |
|         |                                                                                                    | APIC Hosts field                                                                                                    | Enter host input. Example:<br><ip1 host1>:[port] . max of 3,<br/>min of 1, not 2;</ip1 host1>                                                     |  |  |  |
|         |                                                                                                    | apic_username field                                                                                                    | Enter a string format.                                                                                                    |  |  |  |
|         |                                                                                                    | apic_password filed                                                                                                    | Enter Password.                                                                                                    |  |  |  |
|         |                                                                                                    | apic_system_id field                                                                                                    | Enter input as string. Max length 8.                                                                                                    |  |  |  |
|         |                                                                                                    | apic_resource_prefix field                                                                                                    | Enter string max length 6.                                                                                                    |  |  |  |
|         |                                                                                                    | apic_tep_address_ pool field                                                                                                    | Allowed only 10.0.0/16                                                                                                    |  |  |  |
|         |                                                                                                    | multiclass_address_pool<br>field                                                                                                    | Allowed only 225.0.0.0/15                                                                                                    |  |  |  |
|         |                                                                                                    | apic_pod_id field                                                                                                    | Enter integer(1-65535)                                                                                                    |  |  |  |
|         |                                                                                                    | apic_installer_tenant field                                                                                                    | Enter String, max length 32                                                                                                    |  |  |  |
|         |                                                                                                    | apic_installer_vrf field                                                                                                    | Enter String, max length 32                                                                                                    |  |  |  |
|         |                                                                                                    | api_l3out_network field                                                                                                    | Enter String, max length 32                                                                                                    |  |  |  |

| Name                                                                               | Description                                                            |                                                                                     |   |  |  |
|------------------------------------------------------------------------------------|------------------------------------------------------------------------|-------------------------------------------------------------------------------------|---|--|--|
| VTS tab is available in Openstack setup, when<br>Tenant Type is VTS/VLAN selected. | Create Slueprint configuration                                         |                                                                                     |   |  |  |
| If vts day0 is enabled then SSH username and SSH password is mandatory.            | ★ Million y Report A States of CENT of States<br>Grant States          | e for and                                                                           |   |  |  |
| If SSH_username is input present then SSH password is mandatory vice-versa         | Env Terrene<br>VEALER * *<br>Env KC P<br>VE DA-MERCE<br>Env TOR Person | Sour Farment     Vite Star-Internet     The Star Alline     Vite Star Alline     Z1 | • |  |  |
|                                                                                    | Name                                                                   | Description                                                                         |   |  |  |
|                                                                                    | VTS Day0 (checkbox)                                                    | True or false default is false.                                                     |   |  |  |
|                                                                                    | VTS User name                                                          | Enter as string does not contain special characters.                                |   |  |  |
|                                                                                    | VTS Password                                                           | Enter password                                                                      |   |  |  |
|                                                                                    | VTS NCS IP                                                             | Enter IP Address format.                                                            |   |  |  |
|                                                                                    | VTC SSH Username                                                       | Enter a string                                                                      |   |  |  |
|                                                                                    | VTC SHH Password                                                       | Enter password                                                                      |   |  |  |

#### **9.** For SolidFire, enter the following:

| Name                                                                                                    | D  | escription                                                          |              |                         |           |               |   |                                         |
|----------------------------------------------------------------------------------------------------|----|---------------------------------------------------------------------|--------------|-------------------------|-----------|---------------|---|-----------------------------------------|
| SolidFire is visible for configuration on day0<br>SolidFire is not allowed as a day-2 deployment option | 0  | Create Blueprint c                                                  | onfigurat    | ion                     |           |               |   | 6                                       |
| SolidFire is always available with CEPH.                                                                |    | Bueprint Initial Serup                                              | Physical Sen |                         | 🖌 Сарн    | ✓ Garos       | ~ | Cinder 🔽                                |
|                                                                                                    |    | Cluster MMP *<br>172.23.105.217<br>Admin Username *<br>onderstadmin |              |                         |           |               | 0 | Cluster SVIP • 10.3.3.50 Admin Password |
|                                                                                                    | 11 | Cluster MVI<br>ïeld                                                 |              | Management<br>cluster.  | IP of So  | lidFire       |   |                                         |
|                                                                                                    |    | Cluster SVIP                                                        | field        | Storage VIP of          | of SolidF | Fire cluster. |   |                                         |
|                                                                                                    | A  | Admin Userr                                                         | ame          | Admin user o            | n SolidF  | Fire cluster  |   |                                         |
|                                                                                                    | A  | Admin Passv                                                         |              | Admin passw<br>cluster. | ord on S  | SolidFire     | _ |                                         |

**10.** If **Syslog Export** or **NFVBENCH** is selected in **Blueprint Initial Setup** Page, then **Services Setup** page will be enabled for user to view. Following are the options under **Services Setup** Tab:

| Description                                                                                                    |  |  |  |  |  |  |  |  |
|----------------------------------------------------------------------------------------------------|--|--|--|--|--|--|--|--|
| Following are the options for Syslog Settings:                                                                                                    |  |  |  |  |  |  |  |  |
| User can add maximum of three entries.                                                                                                    |  |  |  |  |  |  |  |  |
| To add new SysLog information, click on Add SysLog button, fill all the required information listed below and hit Save button.                                                |  |  |  |  |  |  |  |  |
| Burgenet Initial Setup Physical Setup OpenStack Setup                                                                                                    |  |  |  |  |  |  |  |  |
| Systog Export O                                                                                                    |  |  |  |  |  |  |  |  |
| Remote host "Protocol " Facility " Sevenity " Port " Clients " Action "                                                                                                    |  |  |  |  |  |  |  |  |
| 11.1.1         udp         local5         debug         514         ELK         X           22.2.2         udp         local5         debug         514         ELK         X |  |  |  |  |  |  |  |  |
|                                                                                                    |  |  |  |  |  |  |  |  |
| Remote Host         Enter Syslog IP address.                                                                                                    |  |  |  |  |  |  |  |  |
| Protocol Only UDP is supported.                                                                                                    |  |  |  |  |  |  |  |  |
| Facility   Defaults to local5.                                                                                                    |  |  |  |  |  |  |  |  |
| Severity Defaults to debug.                                                                                                    |  |  |  |  |  |  |  |  |
| Clients Defaults to ELK.                                                                                                    |  |  |  |  |  |  |  |  |
| Port         Defaults to 514 but can be modified by the User.                                                                                                    |  |  |  |  |  |  |  |  |
|                                                                                                    |  |  |  |  |  |  |  |  |

| Name            | Description                                                                            |                                                                                                    |                                              |  |  |
|-----------------|----------------------------------------------------------------------------------------|----------------------------------------------------------------------------------------------------|----------------------------------------------|--|--|
| NFVBENCH        | NFVBENCH enable                                                                        | e checkbox by default isfalse.                                                                                                    |                                              |  |  |
|                 | Add ToR information                                                                    | a connect to Switch:                                                                                                    |                                              |  |  |
|                 | Blueprint Initial Setup Physical Setup O                                               | enduce Services Service                                                                                                    |                                              |  |  |
|                 | NEVERNOL                                                                               |                                                                                                    |                                              |  |  |
|                 | i frutir                                                                               |                                                                                                    |                                              |  |  |
|                 | Add tor info connected to switch:<br>Select TOR Switches *                             | Swhch- 113-NR0729X-2 *                                                                                                    | •                                            |  |  |
|                 | TOR Buildens                                                                           | * #851/33/#851/34                                                                                                    |                                              |  |  |
|                 |                                                                                        |                                                                                                    |                                              |  |  |
|                 | NIC Ports                                                                              | 0 NT2                                                                                                    | 0                                            |  |  |
|                 | 1                                                                                      | 2                                                                                                    |                                              |  |  |
|                 | NRC Skyt                                                                               |                                                                                                    |                                              |  |  |
|                 | <ul> <li>Enter the port mand needed only and VLAN2.</li> <li>NIC Ports: INT</li> </ul> | vitch and enter the Switch name.<br>Imber. For example, eth1/5 . VTEP<br>for VTS/VXLAN). Enter two differ<br>and INT2 optional input. Enter the<br>ntel NIC at the management node u | ent VLANs for VLAN1<br>e two port numbers of |  |  |
|                 | NIC Slot: Optio<br>multiple NICs.                                                      | nal input, indicates which NIC to u                                                                                                    | se in case there are                         |  |  |
|                 | Note NIC port as                                                                       | nd slot need to be together.                                                                                                    |                                              |  |  |
| ENABLE_ESC_PRIV | Enable the checkbox                                                                    | to set it as True. By default it is Fa                                                                                                    | lse.                                         |  |  |

- **Step 5** Click **Offline validation** button to initiate an offline validation of the Blueprint.
- **Step 6** Once the **Offline validation** is successful, **Save** option will be enabled for you which when clicked would redirect you to the **Blueprint Management** Page.

# Redeploy Multiple Install Stages during Cisco VIM Installation using Unified Management

You can redeploy Cisco VIM in multiple stages during blueprint installation using the Cisco VIM Unified Management dashboard.

**Step 1** When the blueprint installation status is in Active/failed/Installation failed and stage install status as Failed/NotRun/Skipped., the redeployed icon is displayed.

| cisco VIM Unified       | i Managerr | nent                        | Calsoft TB<br>10.30.116.244 | <b>•</b>               | Role: Full-Pod-Access     | User ID: rohashar |  |
|-------------------------|------------|-----------------------------|-----------------------------|------------------------|---------------------------|-------------------|--|
| Dashboard               |            | Dashboard                   |                             |                        |                           |                   |  |
| e-Install               | e.         | Blueprint : NEWSETUPD       | ATA Status : 😕              | InstallationFailed     |                           |                   |  |
| tet-instat              |            |                             |                             |                        |                           |                   |  |
| ew Topology             |            | Host Setup                  | CEPH                        | Orchestration          | VMTP                      |                   |  |
| Pod User Administration | ¢          | <ul> <li>Success</li> </ul> | Failed                      | NotRun                 | Skipped                   |                   |  |
|                         |            | Deployed Blueprint          | Details                     | POD Operation Det      | ails                      | o                 |  |
|                         |            | Deployment Status :         | CEPH InstallationFailed     | Current Operation : in | nstall_op Validation      |                   |  |
|                         |            | Operation Started At        | 1/16/2018, 4:40:45 PM       | POD Operation State    | us : PowerOffFailed       |                   |  |
|                         |            | Last Updated At : 1/1       | 7/2018, 5:19:55 PM          | Operation Started A    | t : 1/17/2018, 5:19:30 PM |                   |  |
|                         |            | Click HERE to check t       | he logs                     | Last Updated At : 1/   | 17/2018, 5:19:55 PM       |                   |  |

Proceed

Cancel

**Step 2** Click **Reployed** icon to redeploy multiple stages during installation. A confirmation dialogue box appears.

## Confirm

Do you want to Deploy the 'NEWSETUPDATA' Blueprint?

#### Note:

Stages which are successfully installed will be disabled for selection.

| 1 | Step 1: Input Validation              |
|---|---------------------------------------|
| 4 | Step 2: Management Node Orchestration |
| 4 | Step 3: Runtime Validation            |
| 4 | Step 4: Bare Metal                    |
| 1 | Step 5: Host Setup                    |
| • | Step 6: Ceph                          |
| 1 | Step 7: Orchestration                 |
|   | Step 8: VMTP                          |
|   |                                       |
|   |                                       |

**Step 3** Select the stages to be installed.

**Step 5** Click **Proceed** to run the installation.

# **Downloading Blueprint**

#### Before you begin

You must have atleast one blueprint (In any state Active/In-Active or In-progress), in the **Blueprint** Management Page.

- **Step 1** Log in to **CISCO VIM Unified Management**.
- **Step 2** In the navigation pane, expand the **Pre-Install Section**.
- Step 3 Click Blueprint Management.
- Step 4Go-to Download for any Blueprint under Action title. (Download Button > Downward Arrow (with tooltip Preview & Download YAML).
- Step 5Click the Download icon.A pop to view the Blueprint in the YAML format is displayed.
- Step 6Click the Download button at the bottom left of the pop-up window.<br/>YAML is saved locally with the same name of the Blueprint.

# **Validating Blueprint**

| Step 1 | Log in to CISCO VIM Unified Management.                                                                                             |
|--------|----------------------------------------------------------------------------------------------------|
| Step 2 | In the Navigation pane, expand the Pre-Install Section.                                                                             |
| Step 3 | Click Blueprint Creation.                                                                                                    |
| Step 4 | Upload an existing YAML, or create a New Blueprint.                                                                                 |
|        | Fill all the mandatory fields so that all Red Cross changes to Green Tick.                                                          |
| Step 5 | Enter the name of the Blueprint.                                                                                                    |
| Step 6 | Click <b>Offline Validation.</b><br>Only, if the Validation is successful, the Unified Management allows you to save the blueprint. |

#### What to do next

If you see any errors, a hyperlink is created for those errors. Click the link to be navigated to the page where error has been encountered.

# **Managing Post Install Features**

Cisco VIM provides an orchestration that helps in lifecycle management of a cloud. VIM is responsible for pod management activities which includes fixing both hardware and software issues with one-touch automation. VIM Unified Management provides the visualization of the stated goal. As a result, it integrates with POST install features that Cisco VIM offers through its Rest API. These features are enabled only if there is an active Blueprint deployment on the pod.

## **Monitoring the Pod**

Cisco VIM uses EFK (Elasticsearch, Fluentd, and Kibana) to monitor the OpenStack services, by cross-launching the Kibana dashboard.

To cross launch Kibana, complete the following instructions:

- **Step 1** In the navigation pane, click **Post-Install** > **Logging**.
- Step 2 Click Click here to view Kibana in new tab.
- **Step 3** Enter the Username as Admin.
- **Step 4** Enter the Kibana\_PASSWORD password that is obtained from /root/installer-<tagid>/openstack-configs/secrets.yaml in the management node.

| cisco VIM Unifie                                                                                  | d Manager | ment                                 | NetAcp<br>10.23.229.228 | Role: Full-Pod-Access   User ID: rohushar 🏼 🚫 🗸 |
|---------------------------------------------------------------------------------------------------|-----------|--------------------------------------|-------------------------|-------------------------------------------------|
| Dashboard<br>Pre-Install<br>Post-Install                                                          | ~ 7       | Kibana                               |                         |                                                 |
| Logging<br>NFVI Monitor<br>Horizon<br>Run VMTP<br>Run Cloud Pulse<br>Run Cloud Sanity<br>NFVbench |           | Click here to view Kibana in new tak |                         |                                                 |

## **Cross Launching Horizon**

Horizon is the canonical implementation of OpenStack's Dashboard, which provides a web-based user interface to OpenStack services including Nova, Swift and, Keystone.

| cisco VIM Unifi  | ed Manager | nent                                  | NetApp<br>10.23.229.228 | Role: Full-Pod-Access User ID: rohashar | •~ |
|------------------|------------|---------------------------------------|-------------------------|-----------------------------------------|----|
| Dashboard        |            | Horizon                               |                         |                                         |    |
| Pre-Install      | 4          | 101201                                |                         |                                         |    |
| Post-Install     | ~          |                                       |                         |                                         |    |
| Logging          |            |                                       |                         |                                         |    |
| NEVI Monitor     |            | Click here to view Horizon in new tab |                         |                                         |    |
| Horizon          |            |                                       |                         |                                         |    |
| Run VMTP         |            |                                       |                         |                                         |    |
| Run Cloud Pulse  |            |                                       |                         |                                         |    |
| Run Cloud Sanity |            |                                       |                         |                                         |    |
| NFVbench         |            |                                       |                         |                                         |    |

- **Step 1** In the navigation pane, click **Post-Install** > **Horizon**.
- Step 2 Click the link Click here to view Horizon logs in new tab. You will be redirected to Horizon landing page in a new tab.
- **Step 3** Enter the ADMIN\_USER\_PASSWORD obtained from /root/installer-<tagid>/openstack-configs/secrets.yaml in the management node.

## **NFVI Monitoring**

NFVI monitoring is the Cross launch browser same as Horizon. NFVI monitoring link is available in the post install only if the setupdata has NFVI Monitoring configuration during the cloud deployment. NFVI Monitoring checks the status of **Collector VM1 Info** and **Collector VM2 Info**.

- **Step 1** In the navigation pane, click **Post-Install > NFVI Monitoring**.
- **Step 2** Click the link **Click here to view NFVI monitoring.**

You will be redirected to NFVI Monitoring page.

## **Run VMTP**

Run VMTP is divided in two sections:

- **Results for Auto Run**: This shows the results of VMTP which was run during the cloud deployment (Blueprint Installation).
- Results for Manual Run: Run the VMTP on demand. To run VMTP on demand, click Run VMTP.

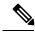

**Note** If VMTP stage was skipped or has not-run during Blueprint Installation, this section of POST Install would be disabled for the user.

## **Run CloudPulse**

In VIM 2.0 and later, we provide an integrated tool, called Cloud Pulse, that periodically checks the cloud services endpoint. The results of these tests are reflected under the Cloud Pulse link. Also, you can run these API endpoint tests on demand, and fetch the result of these tests by refreshing the table.

OpenStack CloudPulse tool is used to verify Cisco NFVI health. CloudPulse servers are installed in containers on all Cisco NFVI control nodes and CloudPulse clients are installed on the management node.

CloudPulse has two test sets: endpoint scenario (runs as a cron or manually) and operator test (run manually).

Following are the tests which are supported in CloudPulse:

Endpoint tests include

- cinder\_endpoint
- glace\_endpoint
- keystone\_endpoint
- nova\_endpoint
- neutron\_endpoint

Operator tests include

- ceph\_check
- docker\_check
- galera\_check
- node\_check
- rabbitmq\_check

| Dashboard                    |    |                     |        |                           |         |             |   |              |          |          |                     |
|------------------------------|----|---------------------|--------|---------------------------|---------|-------------|---|--------------|----------|----------|---------------------|
| Pre-Install                  | 4  | CloudPulse          |        |                           |         |             |   |              |          |          |                     |
| Post-Install                 | ~  | Cloudpulse Monitori | ng for | : Fixadent-BP             |         |             |   |              |          |          |                     |
| Logging<br>NEVI Monitor      |    | cinder_endpoint     | ٠      | Pun Tests                 |         |             |   | C            | Q,       | Search 1 | ot                  |
| Horizon                      |    | Name                | ٣      | Result                    | State   | ✓ Test Type | ÷ | Created Date |          | č u      | Ipdated Date        |
| Run Cloud Pulse              |    | neutron_endpoint    |        | success                   | success | periodic    |   | 05/04/2018,  | 11:51:28 | 0        | 5/04/2018, 11:51:29 |
| Run Cloud Sanity<br>NFVbench |    | docker_check        |        | All docker containers are | success | periodic    |   | 05/04/2018,  | 11.55.17 | 0        | 5/04/2018, 11:55:20 |
| Pod Management               |    | nova_endpoint       |        | success                   | success | periodic    |   | 05/04/2018,  | 11:51:29 | 0        | 5/04/2018, 11:51:30 |
| System Update                |    | cinder_endpoint     |        | success                   | success | periodic    |   | 05/04/2018,  | 11.55.20 | 0        | 5/04/2018, 11:55:27 |
| Reconfigure<br>Arw Topology  | ×. | keystone_endpoint   |        | success                   | success | periodic    |   | 05/04/2018,  | 11.55:20 | 0        | 5/04/2018, 11:55:28 |
| Pod User Administration      |    | rabbitmq_check      |        | Running Nodes : [rabbit   | success | periodic    |   | 05/04/2018,  | 11:55:20 | 0        | 5/04/2018, 11:55:27 |
|                              | ۴  | galera_check        |        | Active Nodes : 10.10.35   | success | periodic    |   | 05/04/2018,  | 11:55:22 | 0        | 5/04/2018, 11:55:25 |
|                              |    | glance_endpoint     |        | success                   | success | periodic    |   | 05/04/2018,  | 11:55:28 | 0        | 5/04/2018, 11:55:28 |
|                              |    | neutron_endpoint    |        | success                   | success | periodic    |   | 05/04/2018,  | 11:55:28 | 0        | 5/04/2018, 11:55:29 |
|                              |    | nova_endpoint       |        | success                   | success | periodic    |   | 05/04/2018,  | 11:55:29 | 0        | 5/04/2018, 11:55:30 |

To run a cloud pulse test, choose a particular test from the dropdown and click **Run Test**. Once the test is in progress, Click (**Spin/refresh**) icon to fetch the latest result. This grid does not fetch the latest result automatically.

## **Run Cloud Sanity Test**

You can use the cloud sanity tool to test the Cisco NFVI pod and cloud infrastructure (host connectivity, basic mraiadb, rabbit, ceph cluster check, and RAID disks).

Following are the test available to run from Unified Management.

- Control
- Compute
- Cephmon
- Cephosd
- Management
- All

**Step 1** To run a Cloud sanity test choose a particular test from the dropdown.

| Dashboard<br>Pre-Install               |   | Cloud Sanity         | Test 1<br>Creat |                           | Status:<br>Updated at: | cloudsanity_completed<br>2018-04-03<br>22:47:18 |                    |             |       |
|----------------------------------------|---|----------------------|-----------------|---------------------------|------------------------|-------------------------------------------------|--------------------|-------------|-------|
| Post-Install                           | ÷ | Cloud Sanity Monito  | Cloud           | Sanity Response           |                        | Pass                                            |                    |             |       |
| Logging<br>NFVI Monitor                |   | All                  | ۰               | control                   |                        |                                                 | Q Searc            | h Test Type |       |
| Horizon<br>Run VMTP<br>Run Cloud Pulse |   | UUD                  |                 | ping_all_controller_nodes | PHONED                 |                                                 | the .              | Details     | · Act |
| Run Cloud Sanity                       |   | 104c3e1c-55f4-46d0-b |                 | check_rabbitmq_cluster_st |                        |                                                 | udsanity_completed | See details | ×     |
| Pod Management                         |   | 893568da-75f1-45f9   |                 |                           |                        |                                                 | udsanity_failed    | See details | ×     |
| System Update<br>Reconfigure           |   | N6163573-6b32-4974-  |                 |                           |                        |                                                 | udsanity_failed    | See details | ×     |
| View Topology                          |   | 03038489-7077-4189-  |                 |                           |                        |                                                 | udsanity_failed    | See details | ×     |
| Pod User Administration                |   | 14 4 1 41            |                 |                           |                        | OK                                              |                    |             |       |

Step 2 Click Run Test to proceed with the operation. Once the test is completed, clickSee Details for more

## **Run NFV Bench**

You can **Run NFV Bench** for **B** and **C** series Pod, through Cisco VIM Unified Management. On a pod running with CVIM, choose a *NFVbench* link on the NAV-Menu.

You can run either fixed rate test or NDR/PDR test. As the settings and results for the test types differ, the options to run these tests are presented in two tabs, with its own settings and results. To run a particular test, you can either select a particular hypervisor from the available list or allow the system to select any hypervisor.

#### NDR/PDR Test

- Step 1 Log in to CISCO VIM Unified Management.
- **Step 2** In the Navigation pane, click **Post-Install** >Run NFV Bench.
- **Step 3** Click NDR/PDR test and complete the following fields

| Name                           | Description                                                                                                    |
|--------------------------------|----------------------------------------------------------------------------------------------------|
| Select a hypervisor (Optional) | Select any hypervisor to run the NDR/PDR. By default, the option Use any hypervisor is selected.                   |
| Iteration Duration             | Choose duration from 10 to 60 sec. Default is 20 sec.                                                              |
| Frame Size                     | Choose the correct frame size to run.                                                                              |
| VXLAN                          | Enable VXLAN encapsulation, only if VXLAN is enabled.                                                              |
| Run NDR/PDR test               | Click <b>Run NDR/PDR test</b> . After, completion it displays each type of test with its own settings and results. |

# **Reconfiguring CIMC Password Through Unified Management**

Update the cimc\_password in the CIMC-COMMON section, or the individual cimc\_password for each server and then run the update password option.

To update a password, you have to follow the password rules:

- Must contain at least one lower-case letter.
- Must contain at least one upper-case letter.
- Must contain at least one digit between 0 to 9.
- One of these special characters !\$#@%^-\_+=\*&
- Your password has to be 8 to 14 characters long.

#### Before you begin

You must have a C-series pod up and running with Cisco VIM to reconfigure CIMC password.

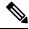

**Note** Reconfigure CIMC password section is disabled if the pod is in failed state as indicated by ciscovim install-status.

#### Step 1 Log in to CISCO VIM Unified Management.

**Step 2** In the navigation pane, choose **Post-Install** 

#### Step 3 Click Reconfigure CIMC Password.

**Step 4** On the Reconfigure CIMC Password page of the Cisco VIM UM, complete the following fields:

| Name                     | Description                                                                                            |
|--------------------------|----------------------------------------------------------------------------------------------------|
| CIMC_COMMON old Password | <b>CIMC_COMMON</b> old password field cannot be edited.                                                |
| CIMC-COMMON new Password | Enter the <b>CIMC-COMMON</b> password. Password has to be alphanumeric according to the password rule. |
| Click Update             | Old <b>CIMC-COMMON</b> password can be updated with new <b>CIMC-COMMON</b> password.                   |